# **GARMIN.**

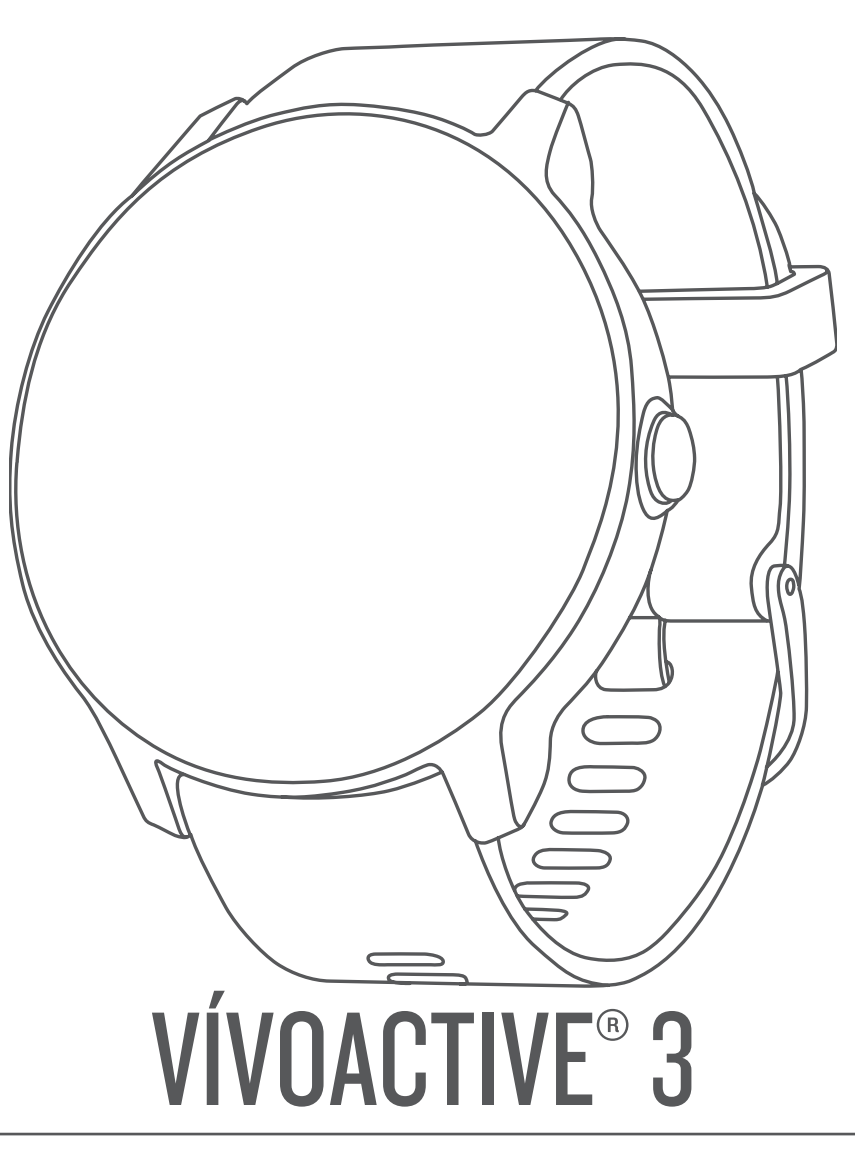

# Benutzerhandbuch

#### © 2017 Garmin Ltd. oder deren Tochtergesellschaften

Alle Rechte vorbehalten. Gemäß Urheberrechten darf dieses Handbuch ohne die schriftliche Genehmigung von Garmin weder ganz noch teilweise kopiert werden. Garmin behält sich das Recht vor, Änderungen und Verbesserungen an seinen Produkten vorzunehmen und den Inhalt dieses Handbuchs zu ändern, ohne Personen oder Organisationen über solche Änderungen oder Verbesserungen informieren zu müssen. Unter [www.garmin.com](http://www.garmin.com) finden Sie aktuelle Updates sowie zusätzliche Informationen zur Verwendung dieses Produkts.

Garmin®, das Garmin-Logo, ANT+®, Auto Lap®, Auto Pause®, Edge®, VIRB® und vívoactive® sind Marken von Garmin Ltd. oder deren Tochtergesellschaften und sind in den USA und anderen Ländern eingetragen. Connect IQ™, Garmin Connect™, Garmin Express™, Garmin Golf™, Garmin Move IQ™, Garmin Pay™, Side Swipe™, tempe™ und Varia™ sind Marken von Garmin Ltd. oder deren Tochtergesellschaften. Diese Marken dürfen nur mit ausdrücklicher Genehmigung von Garmin verwendet werden.

American Heart Association® ist eine eingetragene Marke der American Heart Association, Inc. Android™ ist eine Marke von Google, Inc. Apple® ist eine Marke von Apple Inc. und in den USA und anderen Ländern eingetragen. Die Wortmarke Bluetooth® und die Logos sind Eigentum von Bluetooth SIG, Inc. und werden von Garmin ausschließlich unter Lizenz verwendet. Erweiterte Herzfrequenzanalysen bereitgestellt von Firstbeat. The Cooper Institute® sowie alle verbundenen Marken sind Eigentum von The Cooper Institute. Weitere Marken und Markennamen sind Eigentum ihrer jeweiligen Inhaber. Weitere Marken und Markennamen sind Eigentum ihrer jeweiligen Inhaber.

Dieses Produkt ist ANT+® zertifiziert. Unter [www.thisisant.com/directory](http://www.thisisant.com/directory) finden Sie eine Liste kompatibler Produkte und Apps.

Modellnummer: A03190

# **Inhaltsverzeichnis**

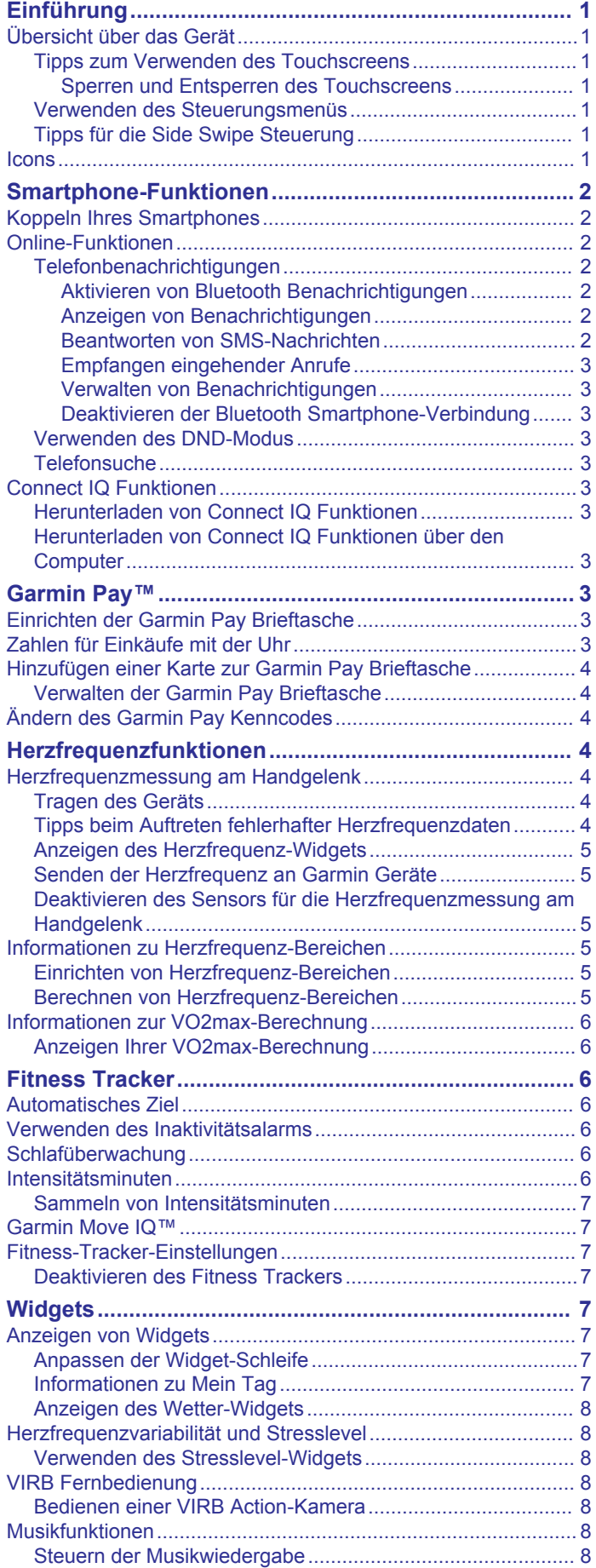

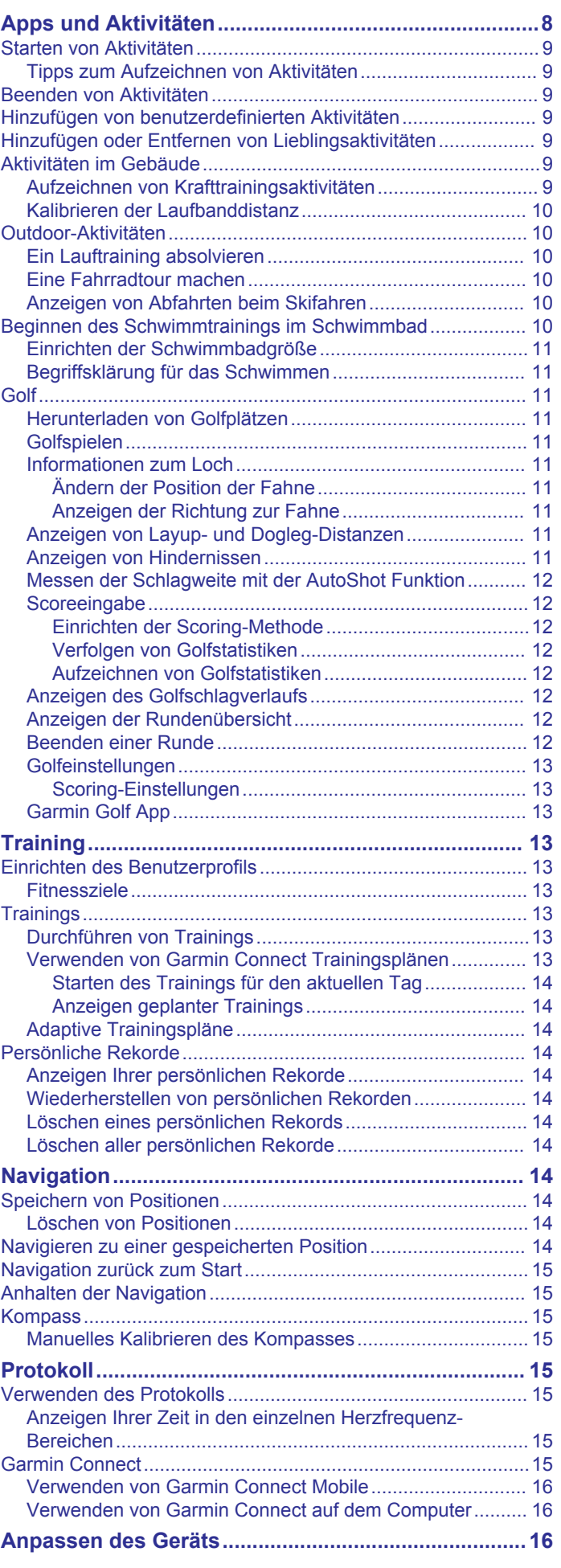

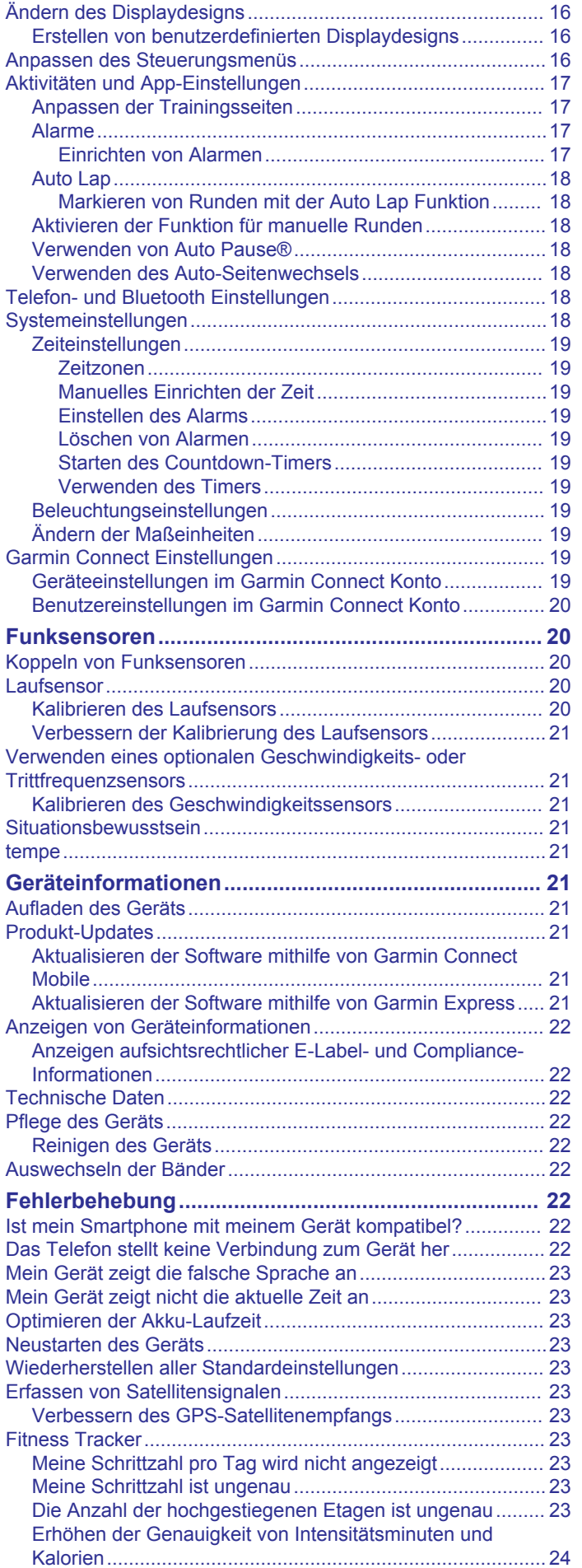

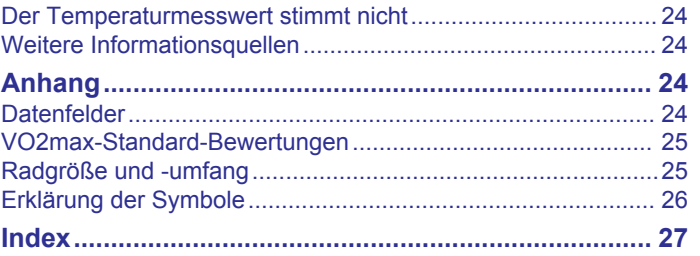

# **Einführung**

#### **WARNUNG**

<span id="page-4-0"></span>Lesen Sie alle Produktwarnungen und sonstigen wichtigen Informationen der Anleitung "*Wichtige Sicherheits- und Produktinformationen"*, die dem Produkt beiliegt.

Lassen Sie sich stets von Ihrem Arzt beraten, bevor Sie ein Trainingsprogramm beginnen oder ändern.

# **Übersicht über das Gerät**

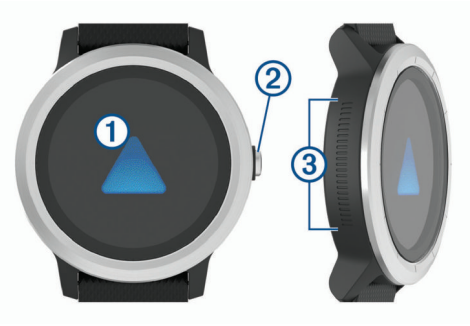

À **Touchscreen**: Streichen Sie nach oben oder unten, um Widgets, Funktionen und Menüs zu durchblättern.

Tippen Sie, um eine Auswahl zu treffen.

Streichen Sie nach rechts, um zur vorherigen Seite zurückzukehren.

Streichen Sie während einer Aktivität nach rechts, um das Displaydesign und die Widgets anzuzeigen.

Tippen Sie während einer Aktivität zweimal auf den Touchscreen, um eine neue Runde zu markieren, einen neuen Satz Wiederholungen zu starten oder zum nächsten Teil des Trainings zu wechseln.

Berühren Sie den Touchscreen länger, um ein Menü mit Geräteeinstellungen und Optionen für die aktuelle Seite anzuzeigen.

Á **Taste**: Halten Sie die Taste gedrückt, um das Gerät einzuschalten.

Halten Sie die Taste gedrückt, um das Steuerungsmenü anzuzeigen, einschließlich Ein- und Ausschalten.

Drücken Sie die Taste, um von einer beliebigen Seite zum Displaydesign zurückzukehren. Dies gilt nicht, wenn eine Aktivität läuft.

Drücken Sie die Taste während einer Aktivität, um die Aktivität zu unterbrechen.

Â **Side Swipe™ Steuerung**: Streichen Sie auf dem strukturierten Bereich nach oben oder nach unten, um Widgets, Trainingsseiten und Menüs zu durchblättern.

Wenn ein Feld mit Plus- (+) und Minustasten (-) angezeigt wird, streichen Sie nach oben oder nach unten, um den Wert im Feld zu erhöhen bzw. zu verringern.

#### **Tipps zum Verwenden des Touchscreens**

- Berühren Sie den Touchscreen länger, um ein Optionsmenü anzuzeigen.
- Ziehen Sie nach oben oder nach unten, um Listen und Menüs zu durchblättern.
- Streichen Sie nach oben oder nach unten, um schnell zu blättern.
- Tippen Sie, um eine Schaltfläche oder eine Option in einer Liste oder einem Menü auszuwählen.
- Streichen Sie auf dem Displaydesign nach oben oder nach unten, um die Widgets des Geräts zu durchblättern.
- Tippen Sie in einem Widget, um zusätzliche Widget-Seiten anzuzeigen, sofern diese verfügbar sind.
- Streichen Sie während einer Aktivität nach oben oder nach unten, um die nächste Trainingsseite anzuzeigen.
- Streichen Sie während einer Aktivität nach rechts, um das Displaydesign und Widgets anzuzeigen, und streichen Sie nach links, um zu den Aktivitätsdatenfeldern zurückzukehren.
- Führen Sie jede Menüauswahl einzeln durch.

# *Sperren und Entsperren des Touchscreens*

Sie können den Touchscreen sperren, um unbeabsichtigte Eingaben zu vermeiden.

- **1** Halten Sie die Taste gedrückt.
- 2 Wählen Sie A. Der Touchscreen wird gesperrt und reagiert erst wieder auf Berührungen, wenn Sie ihn entsperren.
- **3** Halten Sie die Taste gedrückt, um den Touchscreen zu entsperren.

# **Verwenden des Steuerungsmenüs**

Das Steuerungsmenü enthält anpassbare Kurzbefehle, beispielsweise zum Aktivieren des DND-Modus, zum Sperren des Touchscreens und zum Ausschalten des Geräts.

**HINWEIS:** Sie können im Steuerungsmenü Kurzbefehle hinzufügen, entfernen und neu anordnen (*[Anpassen des](#page-19-0)  [Steuerungsmenüs](#page-19-0)*, Seite 16).

**1** Halten Sie auf einer beliebigen Seite die Taste gedrückt.

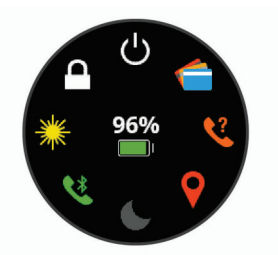

**2** Wählen Sie eine Option.

#### **Tipps für die Side Swipe Steuerung**

Die Side Swipe Steuerung ist ein berührungsempfindlicher Bereich an der Seite der Uhr und ermöglicht es Ihnen, Listen und Menüs zu durchblättern und die Werte einiger Felder zu ändern, ohne den Touchscreen zu verdecken. Diese Funktion kann eine schnelle Navigation durch Menüs ermöglichen, indem Sie einen Finger zum Durchblättern und einen anderen Finger zum Auswählen von Elementen auf dem Touchscreen verwenden.

- Streichen Sie auf der Side Swipe Steuerung nach oben oder nach unten, um Widgets, Menüs und Listen zu durchblättern.
- Wenn ein Feld mit Plus- (+) und Minustasten (-) angezeigt wird, z. B. die Lautstärke oder die Helligkeit, streichen Sie nach oben oder nach unten, um den Wert im Feld zu erhöhen bzw. zu verringern.
- Passen Sie in den Systemeinstellungen die Bildlaufrichtung der Side Swipe Steuerung und die Ausrichtung der Uhr an (*[Systemeinstellungen](#page-21-0)*, Seite 18).

Wenn Sie die Side Swipe Steuerung mit dem Daumen bedienen möchten, sollten Sie die Uhr so tragen, dass die Taste zum Handgelenk zeigt. Zum Verwenden des Zeigefingers sollten Sie die Uhr so tragen, dass die Taste nicht zum Handgelenk zeigt.

# **Icons**

Wenn ein Icon blinkt, sucht das Gerät ein Signal. Wenn das Icon leuchtet, wurde das Signal gefunden oder der Sensor ist verbunden.

<span id="page-5-0"></span>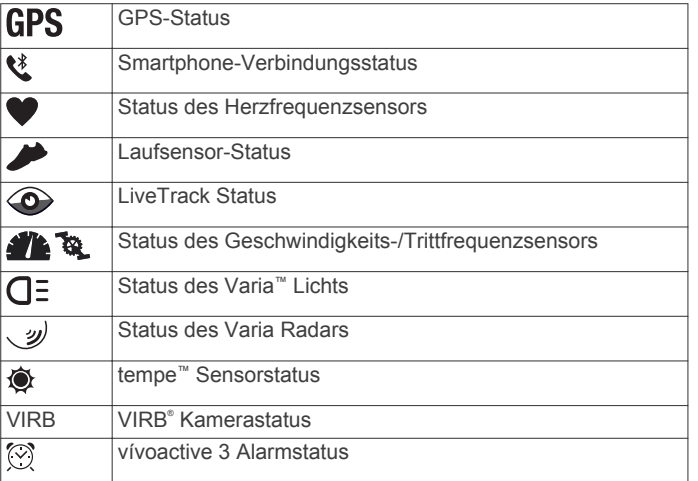

# **Smartphone-Funktionen**

# **Koppeln Ihres Smartphones**

Zur Verwendung der Online-Funktionen des vívoactive 3 Geräts muss es direkt über die Garmin Connect™ Mobile App gekoppelt werden und nicht über die Bluetooth® Einstellungen des Smartphones.

- **1** Installieren Sie über den App-Shop des Smartphones die Garmin Connect Mobile App, und öffnen Sie sie.
- **2** Wählen Sie eine Option, um den Kopplungsmodus des Geräts zu aktivieren:
	- Falls Sie die Grundeinstellungen des Geräts vornehmen, drücken Sie die Taste, um das Gerät einzuschalten.
	- Falls Sie die Kopplung zuvor übersprungen oder das Gerät mit einem anderen Smartphone gekoppelt haben, berühren Sie den Touchscreen länger, und wählen Sie **Einstell.** > **Telefon** > **Telefon koppeln**, um den Kopplungsmodus manuell zu aktivieren.
- **3** Wählen Sie eine Option, um das Gerät Ihrem Garmin Connect Konto hinzuzufügen:
	- Wenn dies das erste Gerät ist, das Sie mit der Garmin Connect Mobile App gekoppelt haben, folgen Sie den Anweisungen auf dem Display.
	- Wenn Sie bereits ein anderes Gerät mit der Garmin Connect Mobile App gekoppelt haben, wählen Sie im Einstellungsmenü die Option **Garmin-Geräte** > **Gerät hinzufügen** und folgen den Anweisungen auf dem Display.

# **Online-Funktionen**

Online-Funktionen sind für das vívoactive 3 Gerät verfügbar, wenn Sie das Gerät über die Bluetooth Technologie mit einem kompatiblen Smartphone verbinden. Für einige Funktionen muss die Garmin Connect Mobile App auf dem verbundenen Smartphone installiert sein. Weitere Informationen finden Sie unter [www.garmin.com/apps](http://www.garmin.com/apps).

- **Telefonbenachrichtigungen**: Zeigt auf der vívoactive 3 Telefonbenachrichtigungen und Nachrichten an.
- **LiveTrack**: Ermöglicht es Freunden und Familie, Ihren Wettkämpfen und Trainingsaktivitäten in Echtzeit zu folgen. Sie können Freunde per Email oder über soziale Medien einladen, damit diese Ihre Livedaten auf einer Trackingseite von Garmin Connect anzeigen können.
- **Hochladen von Aktivitäten auf Garmin Connect**: Ihre Aktivität wird automatisch an Ihr Garmin Connect Konto gesendet, sobald Sie die Aufzeichnung abschließen.
- **Connect IQ™**: Ermöglicht es Ihnen, die Gerätefunktionen um neue Displaydesigns, Widgets, Apps und Datenfelder zu erweitern.
- **Software-Updates**: Ermöglicht es Ihnen, die Gerätesoftware zu aktualisieren.
- **Wetter**: Ermöglicht es Ihnen, aktuelle Wetterbedingungen und vorhersagen anzuzeigen.
- **Bluetooth Sensoren**: Ermöglicht es Ihnen, mit Bluetooth kompatible Sensoren, z. B. einen Herzfrequenzsensor, zu verbinden.
- **Telefon suchen**: Sucht nach Ihrem verloren gegangenen Smartphone, das mit dem vívoactive 3 Gerät gekoppelt ist und sich derzeit in Reichweite befindet.
- **Gerät suchen**: Sucht nach Ihrem verloren gegangenen vívoactive 3 Gerät, das mit dem Smartphone gekoppelt ist und sich derzeit in Reichweite befindet.

#### **Telefonbenachrichtigungen**

Zum Empfang von Telefonbenachrichtigungen muss sich ein kompatibles Smartphone in Reichweite befinden und mit dem Gerät gekoppelt sein. Wenn das Telefon Nachrichten empfängt, werden Benachrichtigungen an Ihr Gerät gesendet.

#### *Aktivieren von Bluetooth Benachrichtigungen*

Zum Aktivieren von Benachrichtigungen müssen Sie das vívoactive 3 Gerät mit einem kompatiblen Smartphone koppeln (*Koppeln Ihres Smartphones*, Seite 2).

- **1** Berühren Sie den Touchscreen länger.
- **2** Wählen Sie **Einstell.** > **Telefon** > **Mitteilungen**.
- **3** Wählen Sie **Während der Aktivität**, um Voreinstellungen für Benachrichtigungen einzustellen, die während der Aufzeichnung einer Aktivität angezeigt werden.
- **4** Wählen Sie eine Voreinstellung für Benachrichtigungen.
- **5** Wählen Sie **N. während Akt.**, um Voreinstellungen für Benachrichtigungen einzustellen, die im Uhrmodus angezeigt werden.
- **6** Wählen Sie eine Voreinstellung für Benachrichtigungen.
- **7** Wählen Sie **Zeitlimit**.
- **8** Wählen Sie ein Zeitlimit.

#### *Anzeigen von Benachrichtigungen*

- **1** Streichen Sie auf dem Displaydesign über das Display, um das Benachrichtigungs-Widget anzuzeigen.
- **2** Wählen Sie eine Benachrichtigung.
- **3** Blättern Sie, um die gesamte Benachrichtigung zu lesen.
- **4** Wählen Sie eine Option:
	- Wählen Sie eine Aktion, z. B. **Verwerfen** oder **Antworten**, um auf die Benachrichtigung zu reagieren.

Die verfügbaren Aktionen sind von der Art der Benachrichtigung und vom Betriebssystem des Telefons abhängig.

• Streichen Sie nach rechts, um zur Benachrichtigungsliste zurückzukehren.

#### *Beantworten von SMS-Nachrichten*

**HINWEIS:** Diese Funktion ist nur für Android™ Smartphones verfügbar.

Wenn Sie auf dem vívoactive 3 Gerät eine SMS-Benachrichtigung erhalten, können Sie eine Sofortantwort aus einer Liste von Nachrichten senden. Passen Sie die Nachrichten in der Garmin Connect Mobile App an.

**HINWEIS:** Bei dieser Funktion werden SMS-Nachrichten unter Verwendung des Telefons versendet. Dabei finden normale SMS-Limits und -Gebühren Anwendung. Weitere Informationen erhalten Sie bei Ihrem Mobilfunkanwender.

- <span id="page-6-0"></span>**1** Streichen Sie über das Display, um das Benachrichtigungs-Widget anzuzeigen.
- **2** Wählen Sie eine SMS-Benachrichtigung.
- **3** Wählen Sie **Antworten**.
- **4** Wählen Sie eine Nachricht aus der Liste aus. Die ausgewählte Nachricht wird vom Telefon als SMS-Nachricht gesendet.

#### *Empfangen eingehender Anrufe*

Wenn Sie auf dem verbundenen Smartphone einen Anruf empfangen, zeigt das vívoactive 3 Gerät den Namen oder die Telefonnummer des Anrufers an. Sie können den Anruf annehmen oder ablehnen. Falls das Gerät mit einem Android Smartphone verbunden ist, können Sie den Anruf außerdem mit einer SMS ablehnen, indem Sie auf dem vívoactive 3 Gerät eine Nachricht aus einer Liste auswählen.

- Wählen Sie , um den Anruf anzunehmen.
- Wählen Sie  $\bigcap$ , um den Anruf abzulehnen.
- Wählen Sie und anschließend eine Nachricht aus der Liste, um den Anruf abzulehnen und sofort eine SMS-Antwort zu senden.

#### *Verwalten von Benachrichtigungen*

Sie können Benachrichtigungen, die auf dem vívoactive 3 Gerät angezeigt werden, über Ihr kompatibles Smartphone verwalten.

Wählen Sie eine Option:

- Verwenden Sie bei einem Apple® Smartphone die Benachrichtigungseinstellungen des Smartphones, um die Elemente auszuwählen, die auf dem Gerät angezeigt werden sollen.
- Wählen Sie bei einem Android Smartphone in der Garmin Connect Mobile App die Option **Einstellungen** > **Smart Notifications**.

#### *Deaktivieren der Bluetooth Smartphone-Verbindung*

- **1** Halten Sie die Taste gedrückt, um das Steuerungsmenü anzuzeigen.
- **2** Wählen Sie  $\hat{x}$ , um die Bluetooth Smartphone-Verbindung auf dem vívoactive 3 Gerät zu deaktivieren.

Informationen zum Deaktivieren der drahtlosen Bluetooth Technologie auf dem mobilen Gerät finden Sie im Benutzerhandbuch des mobilen Geräts.

#### **Verwenden des DND-Modus**

Verwenden Sie den DND-Modus (Do not disturb), um Vibrationen sowie die Beleuchtung für Alarme und Benachrichtigungen zu deaktivieren. Beispielsweise können Sie den Modus verwenden, wenn Sie schlafen oder sich einen Film ansehen.

- Halten Sie die Taste gedrückt, und wählen Sie C, um den DND-Modus manuell zu aktivieren oder zu deaktivieren.
- Rufen Sie in der Garmin Connect Mobile-App die Geräteeinstellungen auf, und wählen Sie **Töne und Alarme**  > **DND-Modus beim Schlafen**, um den DND-Modus während der Schlafenszeiten automatisch zu aktivieren.

#### **Telefonsuche**

Diese Funktion kann Sie dabei unterstützen, ein verloren gegangenes Smartphone zu finden, das über die drahtlose Bluetooth Technologie gekoppelt ist und sich in Reichweite befindet.

- **1** Halten Sie die Taste gedrückt.
- 2 Wählen Sie &.

Auf dem Display des vívoactive 3 Geräts werden Signalstärkebalken angezeigt. Außerdem gibt das Smartphone einen akustischen Alarm aus. Die Balken nehmen zu, je näher Sie dem Smartphone kommen.

**3** Drücken Sie die Taste, um die Suche zu stoppen.

# **Connect IQ Funktionen**

Sie können der Uhr Connect IQ Funktionen von Garmin® und anderen Anbietern hinzufügen. Dazu wird die Connect IQ Mobile App verwendet. Sie können das Gerät mit Displaydesigns, Datenfeldern, Widgets und Apps anpassen.

**Displaydesigns**: Passen Sie die Darstellung der Uhr an.

- **Datenfelder**: Laden Sie neue Datenfelder herunter, die Sensoren, Aktivitäten und Protokolldaten in neuen Formen darstellen. Sie können integrierten Funktionen und Seiten Connect IQ Datenfelder hinzufügen.
- **Widgets**: Rufen Sie auf einen Blick Informationen wie Sensordaten und Benachrichtigungen ab.
- **Apps**: Fügen Sie der Uhr interaktive Funktionen wie neue Outdoor- und Fitness-Aktivitätstypen hinzu.

#### **Herunterladen von Connect IQ Funktionen**

Zum Herunterladen von Funktionen über die Connect IQ Mobile-App müssen Sie das vívoactive 3 Gerät mit dem Smartphone koppeln (*[Koppeln Ihres Smartphones](#page-5-0)*, Seite 2).

- **1** Installieren Sie über den App-Shop des Smartphones die Connect IQ Mobile App, und öffnen Sie sie.
- **2** Wählen Sie bei Bedarf das Gerät aus.
- **3** Wählen Sie eine Connect IQ Funktion.
- **4** Folgen Sie den Anweisungen auf dem Display.

#### **Herunterladen von Connect IQ Funktionen über den Computer**

- **1** Schließen Sie das Gerät mit einem USB-Kabel an den Computer an.
- **2** Rufen Sie [apps.garmin.com](https://apps.garmin.com) auf, und melden Sie sich an.
- **3** Wählen Sie eine Connect IQ Funktion, und laden Sie sie herunter.
- **4** Folgen Sie den Anweisungen auf dem Bildschirm.

# **Garmin Pay™**

Verwenden Sie die Garmin Pay Funktion, um die Uhr in teilnehmenden Geschäften mit Kredit- oder Debitkarten von teilnehmenden Finanzinstituten zum Bezahlen von Einkäufe zu verwenden.

# **Einrichten der Garmin Pay Brieftasche**

Sie können der Garmin Pay Brieftasche eine oder mehrere Kredit- oder Debitkarten hinzufügen, die unterstützt werden. Informationen zu teilnehmenden Finanzinstituten finden Sie unter [garmin.com/garminpay/banks.](http://garmin.com/garminpay/banks)

- **1** Wählen Sie in der Garmin Connect Mobile App die Option oder •••.
- **2** Wählen Sie **Garmin-Geräte** und anschließend Ihr Gerät.
- **3** Wählen Sie **Garmin Pay** > **Brieftasche erstellen**.
- **4** Folgen Sie den Anweisungen auf dem Display.

# **Zahlen für Einkäufe mit der Uhr**

Zum Verwenden der Uhr zum Bezahlen für Einkäufe müssen Sie zunächst mindestens eine Zahlungskarte einrichten.

Sie können mit der Uhr in teilnehmenden Geschäften für Einkäufe bezahlen.

- **1** Halten Sie die Taste gedrückt.
- 2 Wählen Sie ...
- **3** Geben Sie den vierstelligen Kenncode ein.

**HINWEIS:** Falls Sie den Kenncode drei Mal falsch eingeben, wird die Brieftasche gesperrt, und Sie müssen den Kenncode in der Garmin Connect Mobile App zurücksetzen.

Die zuletzt verwendete Zahlungskarte wird angezeigt.

<span id="page-7-0"></span>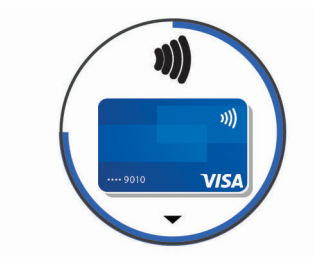

- **4** Falls Sie der Garmin Pay Brieftasche mehrere Karten hinzugefügt haben, streichen Sie über das Display, um zu einer anderen Karte zu wechseln (optional).
- **5** Halten Sie die Uhr innerhalb von 60 Sekunden in die Nähe des Lesegeräts. Dabei muss die Uhr zum Lesegerät zeigen. Die Uhr vibriert und zeigt ein Häkchen an, wenn die Kommunikation mit dem Lesegerät abgeschlossen ist.
- **6** Folgen Sie bei Bedarf den Anweisungen auf dem Kartenlesegerät, um die Transaktion abzuschließen.

**TIPP:** Nach der erfolgreichen Eingabe des Kenncodes können Sie 24 Stunden lang Zahlungen tätigen, ohne den Kenncode erneut einzugeben, sofern Sie die Uhr weiterhin tragen. Wenn Sie die Uhr vom Handgelenk abnehmen oder die Herzfrequenzmessung deaktivieren, müssen Sie den Kenncode erneut eingeben, um eine Zahlung zu leisten.

# **Hinzufügen einer Karte zur Garmin Pay Brieftasche**

Sie können der Garmin Pay Brieftasche bis zu zehn Kredit- oder Debitkarten hinzufügen.

- **1** Wählen Sie in der Garmin Connect Mobile App auf der Seite für das vívoactive 3 Gerät die Option Garmin Pay > ...
- **2** Folgen Sie den Anweisungen auf dem Display, um die Karteninformationen einzugeben und die Karte der Brieftasche hinzuzufügen.

Nachdem die Karte hinzugefügt wurde, können Sie sie auf der Uhr auswählen, wenn Sie eine Zahlung leisten.

#### **Verwalten der Garmin Pay Brieftasche**

Sie können detaillierte Informationen zu jeder der Zahlungskarten anzeigen und Karten sperren, aktivieren oder löschen. Außerdem können Sie die gesamte Garmin Pay Brieftasche sperren oder löschen.

**HINWEIS:** In einigen Ländern werden die Funktionen der Brieftasche evtl. durch teilnehmende Finanzinstitute eingeschränkt.

- **1** Wählen Sie in der Garmin Connect Mobile App auf der Seite für das vívoactive 3 Gerät die Option **Garmin Pay** > **Brieftasche verwalten**.
- **2** Wählen Sie eine Option:
	- Wählen Sie eine Karte und anschließend die Option **Aussetzen**, um eine bestimmte Karte zu sperren. Die Karte muss aktiv sein, damit Sie über das vívoactive 3 Gerät Einkäufe tätigen können.
	- Wählen Sie **Brieftasche sperren**, um vorübergehend alle Karten in der Brieftasche zu sperren.

Sie können erst wieder Zahlungen mit dem vívoactive 3 Gerät tätigen, wenn Sie über die App mindestens eine Karte entsperren.

- Wählen Sie **Brieftasche entsperren**, um die gesperrte Brieftasche zu entsperren.
- Wählen Sie eine Karte und anschließend die Option **Löschen**, um eine bestimmte Karte zu löschen.

Die Karte wird vollständig aus der Brieftasche gelöscht. Falls Sie die Karte zukünftig wieder der Brieftasche

hinzufügen möchten, müssen Sie die Karteninformationen erneut eingeben.

• Wählen Sie **Brieftasche löschen**, um alle Karten in der Brieftasche zu löschen.

Die Garmin Pay Brieftasche und alle damit verknüpften Karteninformationen werden gelöscht. Sie können erst wieder Zahlungen mit dem vívoactive 3 Gerät tätigen, wenn Sie eine neue Brieftasche erstellen und eine Karte hinzufügen.

# **Ändern des Garmin Pay Kenncodes**

Sie müssen Ihren aktuellen Kenncode kennen, um ihn zu ändern. Eine Wiederherstellung des Kenncodes ist nicht möglich. Falls Sie den Kenncode vergessen, müssen Sie die Brieftasche löschen, sie neu erstellen und die Karteninformationen erneut eingeben.

Sie können den Kenncode für den Zugriff auf die Garmin Pay Brieftasche auf dem vívoactive 3 Gerät ändern.

- **1** Wählen Sie in der Garmin Connect Mobile App auf der Seite für das vívoactive 3 Gerät die Option **Garmin Pay** > **Kenncode zurücksetzen**.
- **2** Folgen Sie den Anweisungen auf dem Display.

Wenn Sie das nächste Mal mit dem vívoactive 3 Gerät eine Zahlung leisten, müssen Sie den neuen Kenncode eingeben.

# **Herzfrequenzfunktionen**

Das vívoactive 3 Gerät misst die Herzfrequenz am Handgelenk und ist auch mit Herzfrequenz-Brustgurten kompatibel (separat erhältlich). Sie können Herzfrequenzdaten im Herzfrequenz-Widget anzeigen. Wenn sowohl am Handgelenk gemessene Herzfrequenzdaten als auch Daten vom Herzfrequenz-Brustgurt verfügbar sind, verwendet das Gerät die Daten vom Herzfrequenz-Brustgurt.

# **Herzfrequenzmessung am Handgelenk**

#### **Tragen des Geräts**

- Tragen Sie das Gerät über dem Handgelenk.
	- **HINWEIS:** Das Gerät sollte dicht anliegen, aber angenehm zu tragen sein. Sie erhalten genauere Herzfrequenzdaten auf dem vívoactive 3 Gerät, wenn es sich während des Laufens oder des Trainings nicht bewegt.

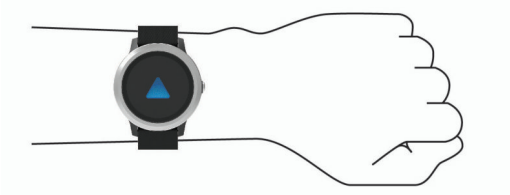

**HINWEIS:** Der optische Sensor befindet sich auf der Rückseite des Geräts.

- Weitere Informationen zur Herzfrequenzmessung am Handgelenk finden Sie unter *Tipps beim Auftreten fehlerhafter Herzfrequenzdaten*, Seite 4.
- Weitere Informationen zur Genauigkeit sind unter [garmin.com/ataccuracy](http://garmin.com/ataccuracy) verfügbar.

#### **Tipps beim Auftreten fehlerhafter Herzfrequenzdaten**

Falls die Herzfrequenzdaten fehlerhaft sind oder gar nicht angezeigt werden, versuchen Sie es mit diesen Tipps.

- Waschen und trocknen Sie Ihren Arm, bevor Sie das Gerät anlegen.
- Tragen Sie unter dem Gerät keine Sonnenschutzmittel, Cremes und Insektenschutzmittel auf.
- <span id="page-8-0"></span>• Zerkratzen Sie nicht den Herzfrequenzsensor auf der Rückseite des Geräts.
- Tragen Sie das Gerät über dem Handgelenk. Das Gerät sollte dicht anliegen, aber angenehm zu tragen sein.
- Warten Sie, bis das Symbol V leuchtet. Starten Sie erst dann die Aktivität.
- Laufen Sie sich 5 bis 10 Minuten ein, um vor Beginn der Aktivität Herzfrequenzmesswerte zu erhalten.

**HINWEIS:** Laufen Sie sich drinnen ein, wenn es kalt ist.

• Spülen Sie das Gerät nach jedem Training mit klarem Wasser ab.

#### **Anzeigen des Herzfrequenz-Widgets**

Das Herzfrequenz-Widget zeigt Ihre aktuelle Herzfrequenz in Schlägen pro Minute (bpm) und eine Kurve Ihrer Herzfrequenz an. In der Grafik sind aktuelle Herzfrequenzdaten, Ihre obere und untere Herzfrequenz sowie farbcodierte Balken zu sehen, die die Zeit in den einzelnen Herzfrequenz-Bereichen darstellen (*Informationen zu Herzfrequenz-Bereichen*, Seite 5).

**1** Streichen Sie über das Displaydesign, um das Herzfrequenz-Widget anzuzeigen.

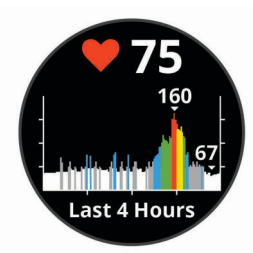

**2** Tippen Sie auf den Touchscreen, um die durchschnittliche Herzfrequenz in Ruhe (RHF) für die letzten 7 Tage anzuzeigen.

#### **Senden der Herzfrequenz an Garmin Geräte**

Sie können die Herzfrequenzdaten vom vívoactive 3 Gerät senden und auf gekoppelten Garmin Geräten anzeigen. Beispielsweise können Sie die Herzfrequenzdaten beim Radfahren an ein Edge® Gerät oder bei einer Aktivität an eine VIRB Action-Kamera senden.

**HINWEIS:** Das Senden von Herzfrequenzdaten verkürzt die Akku-Laufzeit.

- **1** Berühren Sie den Touchscreen länger.
- **2** Wählen Sie **Einstell.** > **Sensoren und Zubehör** > **HF**.
- **3** Wählen Sie eine Option:
	- Wählen Sie **Bei Aktivität senden**, um Herzfrequenzdaten bei Aktivitäten mit Zeitangabe zu senden (*[Starten von](#page-12-0)  [Aktivitäten](#page-12-0)*, Seite 9).
	- Wählen Sie **Übertragung**, um sofort mit der Herzfrequenzübertragung zu beginnen.
- **4** Koppeln Sie das vívoactive 3 Gerät mit Ihrem kompatiblen Garmin ANT+® Gerät.

**HINWEIS:** Die Anweisungen zum Koppeln sind für jedes Garmin fähige Gerät unterschiedlich. Weitere Informationen finden Sie im Benutzerhandbuch.

#### **Deaktivieren des Sensors für die Herzfrequenzmessung am Handgelenk**

Beim vívoactive 3 Gerät ist für die Einstellung HF standardmäßig die Option Automatisch ausgewählt. Das Gerät verwendet automatisch die Herzfrequenzmessung am Handgelenk, sofern nicht ein Herzfrequenz-Brustgurt mit dem Gerät gekoppelt ist.

**HINWEIS:** Wenn Sie den Sensor für die Herzfrequenzmessung am Handgelenk deaktivieren, werden auch die VO2maxBerechnung, Intensitätsminuten und die Funktion für den Stress-Tageswert deaktiviert.

**HINWEIS:** Wenn Sie den Sensor für die Herzfrequenzmessung am Handgelenk deaktivieren, wird auch gleichzeitig die Funktion deaktiviert, die erkennt, ob das Gerät derzeit am Handgelenk getragen wird. Diese Funktion ist für Garmin Pay Zahlungen erforderlich. In diesem Fall müssen Sie vor jedem Zahlungsvorgang einen Kenncode eingeben (*[Garmin Pay](#page-6-0)™*, [Seite 3\)](#page-6-0).

- **1** Berühren Sie den Touchscreen länger.
- **2** Wählen Sie **Einstell.** > **Sensoren und Zubehör** > **HF** > **Aus**.

### **Informationen zu Herzfrequenz-Bereichen**

Viele Sportler verwenden Herzfrequenz-Bereiche, um ihr Herz-Kreislauf-System zu überwachen und zu stärken und um ihre Fitness zu steigern. Ein Herzfrequenz-Bereich ist ein bestimmter Wertebereich für die Herzschläge pro Minute. Die fünf normalerweise verwendeten Herzfrequenz-Bereiche sind nach steigender Intensität von 1 bis 5 nummeriert. Im Allgemeinen werden die Herzfrequenz-Bereiche basierend auf Prozentsätzen der maximalen Herzfrequenz berechnet.

#### **Einrichten von Herzfrequenz-Bereichen**

Das Gerät verwendet die Benutzerprofilinformationen der ersten Einrichtung, um Ihre Standard-Herzfrequenzbereiche zu ermitteln. Das Gerät nutzt für das Laufen und Radfahren unterschiedliche Herzfrequenz-Bereiche. Sie erhalten während der Aktivität die genauesten Kaloriendaten, wenn Sie Ihre maximale Herzfrequenz einrichten. Sie können außerdem die einzelnen Herzfrequenz-Bereiche einrichten. Sie können die Bereiche manuell auf dem Gerät anpassen oder Ihr Garmin Connect Konto verwenden.

- **1** Berühren Sie den Touchscreen länger.
- **2** Wählen Sie **Einstell.** > **Benutzerprofil** > **Herzfrequenz-Bereiche**.
- **3** Wählen Sie **Standard**, um die Standardwerte anzuzeigen (optional).

Die Standardwerte lassen sich für das Laufen und das Radfahren verwenden.

- **4** Wählen Sie **Laufen** oder **Radfahren**.
- **5** Wählen Sie **Präferenz** > **Eigene Werte**.
- **6** Wählen Sie **HF Max.**, und geben Sie Ihre maximale Herzfrequenz ein.
- **7** Wählen Sie einen Bereich, und geben Sie einen Wert für jeden Bereich ein.

#### **Berechnen von Herzfrequenz-Bereichen**

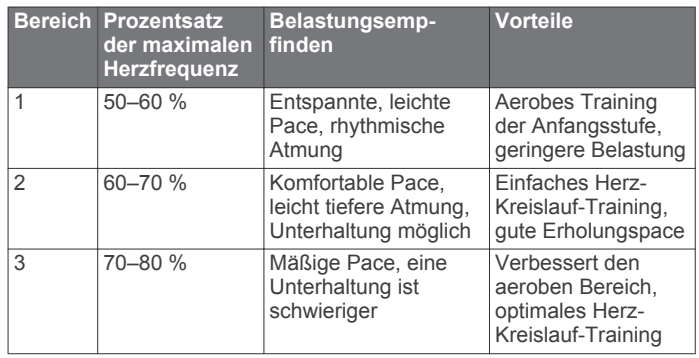

<span id="page-9-0"></span>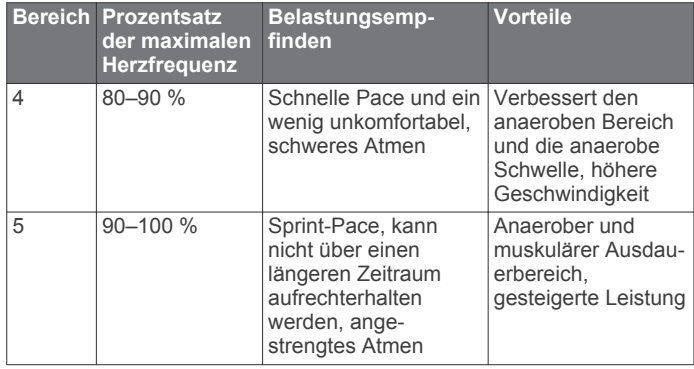

# **Informationen zur VO2max-Berechnung**

Die VO2max ist die maximale Sauerstoffaufnahme (in Milliliter), die Sie pro Minute und pro Kilogramm Körpergewicht bei maximaler Leistung verwerten können. Einfach ausgedrückt ist die VO2max ein Gradmesser der Ausdauerleistungsfähigkeit und sollte sich mit verbesserter Fitness erhöhen.

Auf dem Gerät wird die VO2max-Berechnung als Zahl und Beschreibung angezeigt. In Ihrem Garmin Connect Konto können Sie weitere Details zu Ihrer VO2max-Berechnung anzeigen, u. a. Ihr Sport-Alter. Das Sport-Alter gibt Aufschluss darüber, wie fit Sie im Vergleich zu Personen desselben Geschlechts, aber eines anderen Alters sind. Mit regelmäßigem Training kann Ihr Sport-Alter abnehmen.

VO2max-Daten werden von FirstBeat bereitgestellt. VO2max-Analysen werden mit Genehmigung von The Cooper Institute® bereitgestellt. Weitere Informationen sind im Anhang (*[VO2max-](#page-28-0)[Standard-Bewertungen](#page-28-0)*, Seite 25) und unter [www.CooperInstitute.org](http://www.CooperInstitute.org) zu finden.

#### **Anzeigen Ihrer VO2max-Berechnung**

Zum Anzeigen der VO2max-Berechnung sind Herzfrequenzdaten erforderlich. Außerdem müssen Sie im Rahmen einer Aktivität mit Zeitangabe (bis zu 15 Minuten lang) zügig gehen oder laufen.

- **1** Berühren Sie den Touchscreen länger.
- **2** Wählen Sie **Eigene Statistiken** > **VO2max**.

Wenn Sie bereits eine Aktivität aufgezeichnet haben, bei der Sie im Freien zügig gegangen oder gelaufen sind, wird evtl. die VO2max-Berechnung angezeigt. Das Gerät zeigt das Datum der letzten Aktualisierung der VO2max-Berechnung an. Das Gerät aktualisiert die VO2max-Berechnung jedes Mal, wenn Sie eine mindestens 15 Minuten lange Geh- oder Laufaktivität mit Zeitangabe im Freien abgeschlossen haben. Sie können manuell einen VO2max-Test starten, um eine aktualisierte Berechnung zu erhalten.

- **3** Zum Starten eines VO2max-Tests streichen Sie nach oben über das Display und wählen **Jetzt testen**.
- **4** Folgen Sie den Anweisungen auf dem Display, um die VO2max-Berechnung zu erhalten.

Nach Abschluss des Tests wird eine Meldung angezeigt.

# **Fitness Tracker**

Der Fitness Tracker speichert für jeden aufgezeichneten Tag die Schrittzahl, die zurückgelegte Distanz, die Intensitätsminuten, die hochgestiegenen Stockwerke, den Kalorienverbrauch sowie Schlafstatistiken. Der Kalorienverbrauch umfasst den BMR-Verbrauch und den Kalorienverbrauch bei Aktivitäten.

Die Anzahl an Schritten, die Sie während eines Tages zurückgelegt haben, wird im Schritte-Widget angezeigt. Die Schrittzahl wird regelmäßig aktualisiert.

Weitere Informationen zur Genauigkeit der Fitness-Tracker-Daten und Fitnesswerte sind unter [garmin.com/ataccuracy](http://garmin.com/ataccuracy) verfügbar.

# **Automatisches Ziel**

Das Gerät erstellt automatisch ein Tagesziel für Ihre Schritte, basierend auf Ihrem aktuellen Aktivitätsgrad. Während Sie im Laufe des Tages aktiv sind, zeigt das Gerät Ihren Fortschritt in Bezug auf Ihr Tagesziel an  $\n *①*$ .

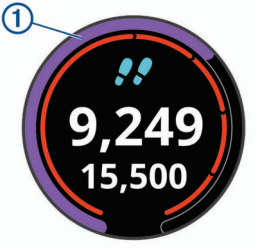

Wenn Sie die Funktion für automatische Ziele nicht aktivieren, können Sie ein individuelles Tagesziel in Ihrem Garmin Connect Konto einrichten.

# **Verwenden des Inaktivitätsalarms**

Bei langem Sitzen kann sich der Stoffwechselprozess negativ ändern. Der Inaktivitätsalarm erinnert Sie daran, wenn es Zeit für Bewegung ist. Nach einer Stunde der Inaktivität werden die Meldung Los! und die rote Leiste angezeigt. Nach jeder Inaktivität von 15 Minuten werden weitere Segmente hinzugefügt. Außerdem vibriert das Gerät, wenn die Vibrationsoption aktiviert ist (*[Systemeinstellungen](#page-21-0)*, Seite 18).

Bewegen Sie sich ein wenig (mindestens ein paar Minuten), um den Inaktivitätsalarm zurückzusetzen.

# **Schlafüberwachung**

Während Sie schlafen, erkennt das Gerät automatisch Ihre Schlafphasen und speichert die Bewegung während Ihrer normalen Schlafenszeiten. Sie können Ihre normalen Schlafenszeiten in den Benutzereinstellungen im Garmin Connect Konto einrichten. Schlafstatistiken geben Aufschluss über die Gesamtanzahl der Stunden im Schlaf, Schlafstadien und die Bewegung im Schlaf. Sie können sich Ihre Schlafstatistiken in Ihrem Garmin Connect Konto ansehen.

**HINWEIS:** Nickerchen werden den Schlafstatistiken nicht hinzugefügt. Verwenden Sie den DND-Modus, um Benachrichtigungen und Hinweise zu deaktivieren. Alarme bleiben allerdings weiterhin aktiviert (*[Verwenden des DND-](#page-6-0)Modus*[, Seite 3\)](#page-6-0).

# **Intensitätsminuten**

Organisationen wie die US-amerikanischen Centers for Disease Control and Prevention, die American Heart Association® und die Weltgesundheitsorganisation empfehlen, sich pro Woche mindestens 150 Minuten lang mit mäßiger Intensität sportlich zu betätigen, z. B. durch zügiges Gehen, oder 75 Minuten pro Woche eine Aktivität mit hoher Intensität auszuüben, z. B. Laufen.

Das Gerät zeichnet die Aktivitätsintensität auf sowie die Zeit, die Sie mit Aktivitäten mit mäßiger bis hoher Intensität verbringen (zum Einschätzen der hohen Intensität sind Herzfrequenzdaten erforderlich). Aktivitäten mit mäßiger bis hoher Intensität, die Sie mindestens 10 Minuten lang durchgehend ausüben, werden zum Erreichen Ihres Wochenziels für Intensitätsminuten angerechnet. Das Gerät addiert die Anzahl der Minuten mit mäßiger und mit hoher Aktivität. Die Gesamtzahl der Minuten mit hoher Intensität wird beim Addieren verdoppelt.

#### <span id="page-10-0"></span>**Sammeln von Intensitätsminuten**

Das vívoactive 3 Gerät berechnet Intensitätsminuten durch den Vergleich Ihrer Herzfrequenz mit Ihrer durchschnittlichen Herzfrequenz in Ruhe. Wenn die Herzfrequenz deaktiviert ist, berechnet das Gerät Minuten mit mäßiger Intensität durch die Analyse der Schritte pro Minute.

- Starten Sie eine Aktivität mit Zeitangabe, um eine möglichst genaue Berechnung der Intensitätsminuten zu erhalten.
- Trainieren Sie mindestens 10 Minuten lang ohne Unterbrechung mit mäßiger oder hoher Intensität.
- Tragen Sie das Gerät am Tag und in der Nacht, um möglichst genaue Daten für die Herzfrequenz in Ruhe zu erhalten.

# **Garmin Move IQ™**

Wenn Ihre Bewegungen bekannten Trainingsmustern entsprechen, erkennt die Move IQ Funktion das Ereignis automatisch und zeigt es in der Zeitleiste an. Die Move IQ Ereignisse enthalten den Aktivitätstyp und die Dauer, sind allerdings nicht in der Aktivitätsliste oder im Newsfeed zu sehen.

Die Move IQ Funktion kann automatisch eine Aktivität für das Gehen und Laufen starten, wobei von Ihnen in der Garmin Connect Mobile App festgelegte Zeitangaben verwendet werden. Diese Aktivitäten werden der Aktivitätsliste hinzugefügt.

# **Fitness-Tracker-Einstellungen**

Berühren Sie **den Touchscreen** länger, und wählen Sie **Einstell.** > **Fitness Tracker**.

**Status**: Deaktiviert die Fitness-Tracker-Funktionen.

- **Inaktivitätsalarm**: Zeigt auf dem digitalen Displaydesign und der Schrittanzahlseite eine Meldung und den Inaktivitätsstatus an. Das Gerät vibriert auch, um Sie zu benachrichtigen.
- **Zielalarme**: Ermöglicht es Ihnen, Zielalarme zu aktivieren und zu deaktivieren oder sie nur während Aktivitäten zu deaktivieren. Zielalarme werden für das Tagesziel Schritte, das Tagesziel für hochgestiegene Stockwerke und für das Wochenziel für Intensitätsminuten angezeigt.
- **Intensitätsmin.**: Ermöglicht es Ihnen, einen Herzfrequenz-Bereich für Minuten mit mäßiger Intensität und einen höheren Herzfrequenz-Bereich für Minuten mit hoher Intensität festzulegen. Sie können auch den Standardalgorithmus verwenden.
- **Akt. autom. starten**: Das Gerät kann Aktivitäten mit Zeitangabe automatisch erstellen und speichern, wenn von der Move IQ Funktion erkannt wird, dass Sie gehen oder laufen. Sie können die Mindestzeit für das Laufen und Gehen festlegen.
- **Move IQ**: Ermöglicht es Ihnen, Move IQ Ereignisse zu aktivieren und zu deaktivieren.

#### **Deaktivieren des Fitness Trackers**

Wenn Sie den Fitness Tracker deaktivieren, werden Schrittanzahl, hochgestiegene Etagen, Intensitätsminuten, Schlafdaten und Move IQ Ereignisse nicht aufgezeichnet.

- **1** Berühren Sie den Touchscreen länger.
- **2** Wählen Sie **Einstell.** > **Fitness Tracker** > **Status** > **Aus**.

# **Widgets**

Auf dem Gerät sind Widgets vorinstalliert, die auf einen Blick Informationen liefern. Für einige Widgets ist eine Bluetooth Verbindung mit einem kompatiblen Smartphone erforderlich.

Einige Widgets werden nicht standardmäßig angezeigt. Sie können sie der Widget-Schleife manuell hinzufügen.

**Kalender**: Zeigt bevorstehende Meetings aus dem Kalender des Smartphones an.

**Kalorien**: Zeigt die Kalorieninformationen für den aktuellen Tag an.

**Stockwerke hochgestiegen**: Zeichnet die Anzahl der hochgestiegenen Stockwerke und den Fortschritt beim Erreichen des Ziels auf.

**Golf**: Zeigt Golfinformationen für die letzte Runde an.

**Herzfrequenz**: Zeigt die aktuelle Herzfrequenz in Schlägen pro Minute (bpm) und eine Kurve Ihrer Herzfrequenz an.

- **Intensitätsminuten**: Zeichnet die Zeit auf, die Sie mit Aktivitäten mit mäßiger bis hoher Intensität verbracht haben, das Wochenziel für Intensitätsminuten und den Fortschritt beim Erreichen des Ziels.
- **Letzte Aktivität**: Zeigt eine kurze Übersicht der zuletzt aufgezeichneten Aktivität an.
- **Musikfunktionen**: Bietet Music-Player-Funktionen für das Smartphone.
- **Mein Tag**: Zeigt eine dynamische Übersicht der Aktivitäten des aktuellen Tags an. Als Messwerte werden Aktivitäten mit Zeitangabe, Intensitätsminuten, hochgestiegene Stockwerke, die Schrittanzahl, der Kalorienverbrauch und mehr angezeigt.
- **Benachrichtigungen**: Weist Sie entsprechend den Benachrichtigungseinstellungen Ihres Smartphones auf eingehende Anrufe, SMS-Nachrichten, Updates von sozialen Netzwerken und mehr hin.
- **Schritte**: Zeichnet die Schrittanzahl pro Tag, das Tagesziel Schritte und Daten für die vorherigen Tage auf.

**Stress**: Zeigt den aktuellen Stresslevel und eine Grafik des Stresslevels an. Sie können eine Atemübung durchführen, die Ihnen beim Entspannen hilft.

**VIRB Bedienelemente**: Bietet Bedienelemente für die Kamera, wenn ein VIRB Gerät mit dem vívoactive 3 Gerät gekoppelt ist.

**Wetter**: Zeigt die aktuelle Temperatur und die Wettervorhersage an.

# **Anzeigen von Widgets**

Streichen Sie auf dem Displaydesign nach oben oder nach unten.

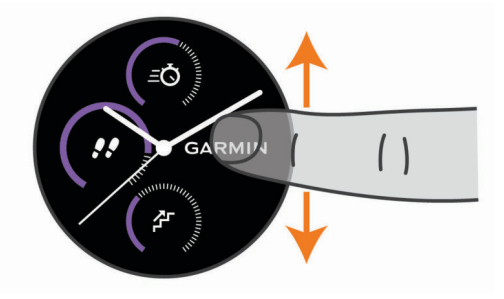

#### **Anpassen der Widget-Schleife**

- **1** Berühren Sie den Touchscreen länger.
- **2** Wählen Sie **Einstell.** > **Widgets**.
- **3** Wählen Sie eine Option:
	- Wählen Sie ein Element aus, um es in der App-Liste einoder auszublenden oder um die App-Liste neu anzuordnen.
	- Wählen Sie **Hinzufügen**, um der Widget-Schleife ein Element hinzuzufügen.

#### **Informationen zu Mein Tag**

Das Widget Mein Tag ist eine tägliche Schnellansicht Ihrer Aktivität. Dies ist eine dynamische Übersicht, die im Laufe des Tages aktualisiert wird. Sobald Sie eine Treppe hochgehen oder eine Aktivität aufzeichnen, wird dies im Widget angezeigt. Als Messwerte werden die aufgezeichneten Aktivitäten,

<span id="page-11-0"></span>Intensitätsminuten für die Woche, hochgestiegene Stockwerke, Schrittanzahl, Kalorienverbrauch und mehr angezeigt. Tippen Sie auf den Touchscreen, um eine Option zum Erhöhen der Genauigkeit oder weitere Messwerte anzuzeigen.

#### **Anzeigen des Wetter-Widgets**

- **1** Streichen Sie auf dem Displaydesign über den Touchscreen, um das Wetter-Widget anzuzeigen.
- **2** Tippen Sie auf den Touchscreen, um stündliche oder tägliche Wetterdaten anzuzeigen.
- **3** Blättern Sie nach unten, um tägliche Wetterdaten anzuzeigen.

### **Herzfrequenzvariabilität und Stresslevel**

Das Gerät analysiert die Herzfrequenzvariabilität, während Sie inaktiv sind, um Ihren Gesamtstress zu ermitteln. Training, körperliche Bewegung, Schlaf, Nahrung und der Stress des täglichen Lebens wirken sich auf den Stresslevel aus. Der Stresslevel wird auf einer Skala von 0 bis 100 angegeben. Dabei repräsentiert ein Wert zwischen 0 und 25 einen Ruhezustand. Werte zwischen 26 und 50 stellen einen niedrigen Stresswert dar, 51 bis 75 kennzeichnen einen mittleren Stresswert und 76 bis 100 einen hohen Stresswert. Wenn Sie Ihren Stresslevel kennen, können Sie anstrengende Momente im Laufe des Tages identifizieren. Sie erzielen die besten Ergebnisse, wenn Sie das Gerät beim Schlafen tragen.

Synchronisieren Sie das Gerät mit Ihrem Garmin Connect Konto, um den ganztägigen Stresslevel, langfristige Trends und zusätzliche Details anzuzeigen.

#### **Verwenden des Stresslevel-Widgets**

Das Stresslevel-Widget zeigt den aktuellen Stresslevel und eine Grafik des Stresslevels der letzten Stunden an. Es kann Sie auch bei einer Atemübung unterstützen, um Ihnen beim Entspannen zu helfen.

**1** Während Sie ruhig sitzen oder inaktiv sind, streichen Sie über das Display, um das Stresslevel-Widget anzuzeigen.

**TIPP:** Falls Sie zu aktiv sind und die Uhr Ihren Stresslevel nicht ermitteln kann, wird anstatt einer Stresslevel-Angabe eine Nachricht angezeigt. Sie können den Stresslevel erneut überprüfen, wenn Sie mehrere Minuten lang inaktiv waren.

**2** Tippen Sie auf den Touchscreen, um eine Grafik des Stresslevels der letzten Stunden anzuzeigen.

Blaue Balken kennzeichnen Erholungsphasen. Gelbe Balken kennzeichnen stressreiche Zeiträume. Graue Balken kennzeichnen Zeiten, in denen Sie zu aktiv waren, sodass kein Stresslevel ermittelt werden konnte.

**3** Streichen Sie nach oben, wählen Sie **Ja**, und geben Sie eine Dauer in Minuten ein, um eine Atemübung zu starten.

# **VIRB Fernbedienung**

Mit der VIRB Fernbedienung können Sie die VIRB Action-Kamera drahtlos bedienen. Besuchen Sie [www.garmin.com](http://www.garmin.com/VIRB) [/VIRB,](http://www.garmin.com/VIRB) um eine VIRB Action-Kamera zu erwerben.

#### **Bedienen einer VIRB Action-Kamera**

Zum Verwenden der VIRB Fernbedienung müssen Sie auf der VIRB Kamera die Fernbedienungseinstellung aktivieren. Weitere Informationen sind im *VIRB Serie – Benutzerhandbuch* zu finden. Außerdem muss das VIRB Widget in der Widget-Schleife angezeigt werden (*[Anpassen der Widget-Schleife](#page-10-0)*, Seite 7).

- **1** Schalten Sie die VIRB Kamera ein.
- **2** Streichen Sie auf dem vívoactive 3 Gerät über den Touchscreen, um das VIRB Widget anzuzeigen.
- **3** Warten Sie, während das Gerät eine Verbindung mit der VIRB Kamera herstellt.
- **4** Wählen Sie eine Option:

• Tippen Sie auf den Touchscreen, um ein Video aufzuzeichnen.

Auf dem Display der vívoactive 3 wird der Videozähler angezeigt.

- Tippen Sie auf den Touchscreen, um die Videoaufnahme anzuhalten.
- Streichen Sie nach rechts, und tippen Sie auf den Touchscreen, um ein Foto aufzunehmen.

### **Musikfunktionen**

Das Musikfunktionen-Widget ermöglicht es Ihnen, über das vívoactive 3 Gerät Musikfunktionen des Smartphones zu bedienen. Das Widget kann zum Bedienen der derzeit aktiven oder zuletzt aktiven Media-Player-App des Smartphones verwendet werden. Falls kein Media Player aktiv ist, zeigt das Widget keine Titelinformationen an, und Sie müssen die Widergabe auf dem Telefon starten.

#### **Steuern der Musikwiedergabe**

- **1** Starten Sie auf dem Smartphone die Wiedergabe eines Titels oder einer Playlist.
- **2** Streichen Sie auf dem vívoactive 3 Gerät über das Display, um das Musikfunktionen-Widget anzuzeigen.

In der Fortschrittsanzeige ① können Sie den Wiedergabefortschritt des aktuellen Titels sehen.

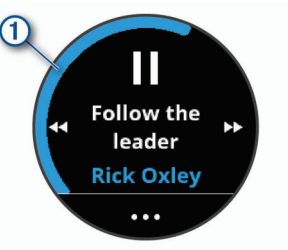

**3** Wählen Sie eine Option:

- Wählen Sie by bzw. 44. um zum nächsten oder vorherigen Titel zu springen.
- Wählen Sie || bzw.  $\blacktriangleright$ , um die Wiedergabe zu unterbrechen oder fortzusetzen.
- Wählen Sie  $\cdots$  und anschließend  $\blacklozenge$  bzw.  $\blacktriangleright$  um die Lautstärke zu erhöhen oder zu verringern.

**TIPP:** Streichen Sie auf der Side Swipe Steuerung nach oben oder nach unten, um den Lautstärkeregler anzupassen.

- Wählen Sie  $\cdots > 2C$ , um die Zufallswiedergabe der Titel in der Playlist zu aktivieren.
- Wählen Sie  $\cdots$  >  $\binom{n}{k}$ , um die Wiederholung zu aktivieren.

# **Apps und Aktivitäten**

Auf dem Gerät sind verschiedene Apps und Aktivitäten vorinstalliert.

**Apps**: Apps fügen dem Gerät interaktive Funktionen hinzu, beispielsweise für die Navigation zu Favoriten.

**Aktivitäten**: Auf dem Gerät sind Apps für Indoor- und Outdoor-Aktivitäten wie Laufen, Radfahren, Krafttraining, Golfen und mehr vorinstalliert. Bei Beginn einer Aktivität zeigt das Gerät die Sensordaten an und zeichnet sie auf. Diese Sensordaten können Sie speichern und mit der Garmin Connect Community teilen.

Weitere Informationen zur Genauigkeit der Fitness-Tracker-Daten und Fitnesswerte sind unter [garmin.com/ataccuracy](http://garmin.com/ataccuracy) verfügbar.

<span id="page-12-0"></span>**Connect IQ Apps**: Fügen Sie der Uhr Funktionen hinzu, indem Sie Apps über die Connect IQ Mobile App installieren (*[Connect IQ Funktionen](#page-6-0)*, Seite 3).

### **Starten von Aktivitäten**

Wenn Sie eine Aktivität beginnen, wird das GPS automatisch aktiviert (sofern erforderlich).

- **1** Drücken Sie die Taste.
- **2** Falls Sie zum ersten Mal eine Aktivität gestartet haben, aktivieren Sie das Kontrollkästchen neben den einzelnen Aktivitäten, um sie den Favoriten hinzuzufügen, und wählen Sie **Fertig**.
- **3** Wählen Sie eine Option:
	- Wählen Sie in den Favoriten eine Aktivität aus.
	- Wählen Sie  $\frac{1}{20}$ , und wählen Sie aus der erweiterten Aktivitätsliste eine Aktivität aus.
- **4** Wenn für die Aktivität GPS-Signale erforderlich sind, gehen Sie nach draußen, und begeben Sie sich an einen Ort mit freier Sicht zum Himmel.

TIPP: Falls das Symbol GPS mit einem grauen Hintergrund angezeigt wird, sind für die Aktivität keine GPS-Signale erforderlich.

- **5** Warten Sie, bis auf dem Display **Bereit** angezeigt wird. Das Gerät ist bereit, wenn es die Herzfrequenz ermittelt, (falls erforderlich) GPS-Signale erfasst und (falls erforderlich) eine Verbindung mit Funksensoren hergestellt hat.
- **6** Drücken Sie die Taste, um den Aktivitäten-Timer zu starten. Das Gerät zeichnet Aktivitätsdaten nur dann auf, wenn der Aktivitäten-Timer läuft.

#### **Tipps zum Aufzeichnen von Aktivitäten**

- Laden Sie das Gerät auf, bevor Sie eine Aktivität starten (*[Aufladen des Geräts](#page-24-0)*, Seite 21).
- Streichen Sie nach oben oder nach unten, um weitere Datenseiten anzuzeigen.

# **Beenden von Aktivitäten**

- **1** Drücken Sie die Taste.
- **2** Wählen Sie **Fertig**.
- **3** Wählen Sie eine Option:
	- Wählen Sie . um die Aktivität zu speichern.
	- Wählen Sie 京, um die Aktivität zu verwerfen.

### **Hinzufügen von benutzerdefinierten Aktivitäten**

Sie können eine benutzerdefinierte Aktivität erstellen und diese der Aktivitätsliste hinzufügen.

- **1** Drücken Sie die Taste.
- **2** Wählen Sie <sup>•</sup> → **Erstellen**.
- **3** Wählen Sie einen Aktivitätstyp.
- **4** Bearbeiten Sie bei Bedarf die Einstellungen der Aktivitäts-App (*[Aktivitäten und App-Einstellungen](#page-20-0)*, Seite 17).
- **5** Wenn Sie die Bearbeitung abgeschlossen haben, wählen Sie **Fertig**.
- **6** Wählen Sie eine Option:
	- Wählen Sie  $\swarrow$ , um die Aktivität der Favoritenliste hinzuzufügen.
	- Wählen Sie X, um die Aktivität der & erweiterten Liste hinzuzufügen.

# **Hinzufügen oder Entfernen von Lieblingsaktivitäten**

Die Liste Ihrer Lieblingsaktivitäten wird angezeigt, wenn Sie auf dem Displaydesign die Taste drücken. Diese Liste ermöglicht einen schnellen Zugriff auf die Aktivitäten, die Sie am häufigsten verwenden. Wenn Sie das erste Mal die Taste drücken, um eine Aktivität zu starten, werden Sie vom Gerät zur Auswahl Ihrer Lieblingsaktivitäten aufgefordert. Sie können jederzeit Lieblingsaktivitäten hinzufügen oder entfernen.

- **1** Berühren Sie den Touchscreen länger.
- **2** Wählen Sie **Einstell.** > **Aktivitäten und Apps**.
- Die Lieblingsaktivitäten werden oben in der Liste mit einem weißen Hintergrund angezeigt. Andere Aktivitäten werden in der erweiterten Liste mit einem schwarzen Hintergrund angezeigt.
- **3** Wählen Sie eine Option:
	- Wählen Sie eine Aktivität und anschließend die Option **Favorit hinzufügen**, um eine Lieblingsaktivität hinzuzufügen.
	- Wählen Sie eine Aktivität und anschließend die Option **Favoriten entfernen**, um eine Lieblingsaktivität zu entfernen.

# **Aktivitäten im Gebäude**

Das vívoactive 3 Gerät kann beim Training im Gebäude genutzt werden, z. B. beim Laufen auf einer Hallenbahn oder Radfahren auf einem Heimtrainer. Das GPS ist bei Aktivitäten im Gebäude deaktiviert.

Beim Laufen oder Gehen mit deaktiviertem GPS werden Geschwindigkeit, Distanz und Schrittfrequenz mithilfe des Beschleunigungsmessers des Geräts berechnet. Der Beschleunigungssensor ist selbstkalibrierend. Die Genauigkeit der Geschwindigkeits-, Distanz- und Schrittfrequenzwerte verbessert sich nach ein paar Lauftrainings oder Spaziergängen im Freien, sofern das GPS aktiviert ist.

**TIPP:** Wenn Sie sich auf dem Laufband an den Griffen festhalten, wird die Genauigkeit reduziert. Sie können einen optionalen Laufsensor verwenden, um Pace, Distanz und Schrittfrequenz aufzuzeichnen.

Wenn das GPS beim Radfahren deaktiviert ist, stehen Geschwindigkeits- und Distanzdaten nur zur Verfügung, wenn Sie über einen optionalen Sensor verfügen, der Geschwindigkeits- und Distanzdaten an das Gerät sendet (z. B. ein Geschwindigkeits- oder Trittfrequenzsensor).

#### **Aufzeichnen von Krafttrainingsaktivitäten**

Während einer Krafttrainingsaktivität können Sie Übungssätze aufzeichnen. Ein Satz sind mehrere Wiederholungen einer einzelnen Bewegung.

- **1** Drücken Sie die Taste.
- **2** Wählen Sie **Krafttraining**.
- **3** Drücken Sie die Taste, um den Aktivitäten-Timer zu starten.
- **4** Starten Sie den ersten Übungssatz.

Das Gerät zählt die Wiederholungen. Der Wiederholungszähler wird nach Abschluss von mindestens 6 Wiederholungen angezeigt.

**TIPP:** Das Gerät kann für jeden Satz nur Wiederholungen einer einzelnen Bewegung zählen. Wenn Sie zu einer anderen Bewegung wechseln möchten, sollten Sie den Satz beenden und einen neuen starten.

**5** Tippen Sie zweimal auf den Touchscreen, um den Satz zu beenden.

Die Uhr zeigt die gesamten Wiederholungen des Satzes an. Nach mehreren Sekunden wird der Erholungs-Timer angezeigt.

- <span id="page-13-0"></span>**6** Berühren Sie bei Bedarf den Touchscreen länger, wählen Sie **Letzten Satz bearbeiten**, und bearbeiten Sie die Anzahl der Wiederholungen.
- **7** Wenn Sie die Erholungsphase beendet haben, tippen Sie zweimal auf den Touchscreen, um den nächsten Satz zu starten.
- **8** Wiederholen Sie den Vorgang für jeden Satz des Krafttrainings, bis die Aktivität abgeschlossen ist.
- **9** Drücken Sie nach dem letzten Satz die Taste, um den Timer zu stoppen.
- **10** Wählen Sie **Fertig** >  $\oslash$ , um die Aktivität zu beenden und zu speichern.

#### **Kalibrieren der Laufbanddistanz**

Damit beim Training auf dem Laufband genauere Distanzen aufgezeichnet werden, können Sie die Laufbanddistanz kalibrieren, nachdem Sie mindestens 1,5 km (1 Meile) auf einem Laufband zurückgelegt haben. Falls Sie unterschiedliche Laufbänder verwenden, können Sie die Laufbanddistanz manuell auf jedem Laufband oder nach jedem Lauftraining kalibrieren.

- **1** Starten Sie eine Laufbandaktivität (*[Starten von Aktivitäten](#page-12-0)*, [Seite 9](#page-12-0)), und laufen Sie mindestens 1,5 km (1 Meile) auf dem Laufband.
- **2** Drücken Sie am Ende des Lauftrainings die Taste, und wählen Sie **Fertig**.
- **3** Wählen Sie eine Option:
	- Wählen Sie . um die Laufbanddistanz zum ersten Mal zu kalibrieren.

Sie werden vom Gerät aufgefordert, die Laufbandkalibrierung abzuschließen.

- Wählen Sie ••• > Kalibrieren, um die Laufbanddistanz nach der erstmaligen Kalibrierung manuell zu kalibrieren.
- **4** Lesen Sie auf dem Display des Laufbands die zurückgelegte Distanz ab, und geben Sie die Distanz auf dem Gerät ein.

# **Outdoor-Aktivitäten**

Auf dem vívoactive 3 Gerät sind Apps für Outdoor-Aktivitäten vorinstalliert, z. B. für das Laufen und das Radfahren. Das GPS ist bei Outdoor-Aktivitäten aktiviert. Sie können Apps unter Verwendung von Standardaktivitäten hinzufügen, beispielsweise Cardio oder Rudern.

#### **Ein Lauftraining absolvieren**

Zum Verwenden eines Funksensors bei einem Lauftraining müssen Sie den Sensor zunächst mit dem Gerät koppeln (*[Koppeln von Funksensoren](#page-23-0)*, Seite 20).

- **1** Legen Sie die Funksensoren an, z. B. einen Laufsensor oder einen Herzfrequenz-Brustgurt (optional).
- **2** Drücken Sie die Taste.
- **3** Wählen Sie **Laufen**.
- **4** Warten Sie bei Verwendung optionaler Funksensoren, während das Gerät eine Verbindung mit den Sensoren herstellt.
- **5** Gehen Sie nach draußen, und warten Sie, während das Gerät Satelliten erfasst.
- **6** Drücken Sie die Taste, um den Aktivitäten-Timer zu starten. Das Gerät zeichnet Aktivitätsdaten nur dann auf, wenn der Aktivitäten-Timer läuft.
- **7** Starten Sie die Aktivität.
- **8** Streichen Sie nach oben oder nach unten, um Datenseiten zu durchblättern.
- **9** Nach Abschluss der Aktivität drücken Sie die Taste und wählen , um die Aktivität zu speichern.

### **Eine Fahrradtour machen**

Zum Verwenden eines Funksensors auf einer Tour müssen Sie den Sensor zunächst mit dem Gerät koppeln (*[Koppeln von](#page-23-0) [Funksensoren](#page-23-0)*, Seite 20).

- **1** Koppeln Sie Funksensoren, z. B. einen Herzfrequenz-Brustgurt, einen Geschwindigkeitssensor oder einen Trittfrequenzsensor (optional).
- **2** Drücken Sie die Taste.
- **3** Wählen Sie **Radfahren**.
- **4** Warten Sie bei Verwendung optionaler Funksensoren, während das Gerät eine Verbindung mit den Sensoren herstellt.
- **5** Gehen Sie nach draußen, und warten Sie, während das Gerät Satelliten erfasst.
- **6** Drücken Sie die Taste, um den Aktivitäten-Timer zu starten. Das Gerät zeichnet Aktivitätsdaten nur dann auf, wenn der Aktivitäten-Timer läuft.
- **7** Starten Sie die Aktivität.
- **8** Streichen Sie nach oben oder nach unten, um Datenseiten zu durchblättern.
- **9** Nach Abschluss der Aktivität drücken Sie die Taste und wählen , um die Aktivität zu speichern.

#### **Anzeigen von Abfahrten beim Skifahren**

Das Gerät zeichnet die Details von Abfahrten beim Ski- oder Snowboardfahren auf. Dabei wird die Funktion für die automatische Abfahrt verwendet. Diese Funktion ist standardmäßig beim Alpinskifahren und beim Snowboarden aktiviert. Neue Abfahrten werden dabei automatisch basierend auf Ihrer Bewegung aufgezeichnet. Der Timer wird angehalten, wenn Sie sich nicht mehr bergab bewegen und wenn Sie sich im Sessellift befinden. Der Timer bleibt während der gesamten Zeit im Sessellift angehalten. Fahren Sie ein wenig bergab, um den Timer wieder zu starten. Sie können die Details auf der Pausenseite anzeigen oder während der Timer läuft.

- **1** Starten Sie eine Ski- oder Snowboard-Aktivität.
- **2** Berühren Sie den Touchscreen länger.
- **3** Wählen Sie **Abfahrten anzeigen**.
- **4** Wählen Sie bzw. , um Details Ihrer letzten Abfahrt, Ihrer aktuellen Abfahrt und die Abfahrten insgesamt anzuzeigen. Die Abfahrtsseiten umfassen Zeit, zurückgelegte Distanz, maximale Geschwindigkeit, Durchschnittsgeschwindigkeit und Abstieg gesamt.

# **Beginnen des Schwimmtrainings im Schwimmbad**

**HINWEIS:** Die Herzfrequenzmessung ist beim Schwimmen nicht verfügbar.

- **1** Drücken Sie die Taste.
- **2** Wählen Sie **Schwimmbad**.
- **3** Wählen Sie die Schwimmbadgröße aus, oder geben Sie eine benutzerdefinierte Größe ein.
- **4** Drücken Sie die Taste, um den Aktivitäten-Timer zu starten. Das Gerät zeichnet Aktivitätsdaten nur dann auf, wenn der Aktivitäten-Timer läuft.
- **5** Starten Sie die Aktivität. Das Gerät zeichnet automatisch Schwimmintervalle und Bahnen auf.
- **6** Drücken Sie die Taste, wenn Sie eine Ruhepause einlegen. Die Farbe des Displays wird invertiert, und die Erholungsseite wird angezeigt.
- **7** Drücken Sie die Taste, um den Intervalltimer neu zu starten.

<span id="page-14-0"></span>**8** Halten Sie am Ende der Aktivität die Taste gedrückt, um den Aktivitäten-Timer zu stoppen, und halten Sie die Taste erneut gedrückt, um die Aktivität zu speichern.

#### **Einrichten der Schwimmbadgröße**

- **1** Drücken Sie die Taste.
- **2** Wählen Sie **Schwimmbad** > **Poolgröße**.
- **3** Wählen Sie die Schwimmbadgröße aus, oder geben Sie eine benutzerdefinierte Größe ein.

### **Begriffsklärung für das Schwimmen**

**Bahn**: Eine Schwimmbadlänge.

- **Intervall**: Eine oder mehrere nacheinander absolvierte Bahnen. Nach einer Erholung beginnt ein neues Intervall.
- **Zug**: Ein Zug wird jedes Mal gezählt, wenn der Arm, an dem Sie das Gerät tragen, einen vollständigen Bewegungsablauf vollzieht.
- **Swolf**: Der Swolf-Wert wird aus der Summe der Zeit für eine Bahn und der Anzahl der Züge berechnet, die zum Schwimmen der Bahn erforderlich sind. Beispielsweise entsprechen 30 Sekunden plus 15 Züge einem Swolf-Wert von 45. Swolf ist eine Maßeinheit für die Effizienz beim Schwimmen, und ebenso wie beim Golf stellen niedrigere Werte ein besseres Ergebnis dar.

# **Golf**

#### **Herunterladen von Golfplätzen**

Bevor Sie zum ersten Mal auf einem bestimmten Platz spielen, müssen Sie den Platz über die Garmin Connect Mobile App herunterladen.

- **1** Wählen Sie in der Garmin Connect Mobile App die Option Golfplätze herunterladen > +.
- **2** Wählen Sie einen Golfplatz.
- **3** Wählen Sie **Herunterladen**.

Wenn der Download des Golfplatzes abgeschlossen ist, wird er auf dem vívoactive 3 Gerät in der Liste der Golfplätze angezeigt.

#### **Golfspielen**

Bevor Sie zum ersten Mal auf einem bestimmten Platz spielen, müssen Sie den Platz über das Smartphone herunterladen (*Herunterladen von Golfplätzen*, Seite 11). Heruntergeladene Golfplätze werden automatisch aktualisiert. Vor einem Golfspiel sollten Sie das Gerät aufladen (*[Aufladen des Geräts](#page-24-0)*, Seite 21).

- **1** Drücken Sie die Taste.
- **2** Wählen Sie **Golfspielen**.
- **3** Warten Sie, während das Gerät Satelliten erfasst.
- **4** Wählen Sie aus der Liste verfügbarer Golfplätze einen Platz aus.
- **5** Streichen Sie nach oben oder nach unten, um die Löcher zu durchblättern.

Das Gerät wechselt die Daten automatisch, wenn Sie zum nächsten Loch gehen.

#### **Informationen zum Loch**

Das Gerät berechnet die Distanz zum vorderen und hinteren Bereich des Grüns sowie zur ausgewählten Position der Fahne (*Ändern der Position der Fahne*, Seite 11).

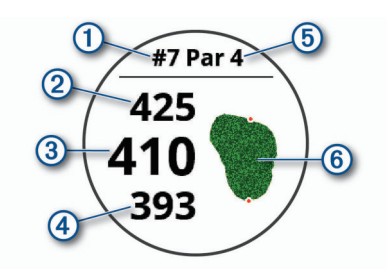

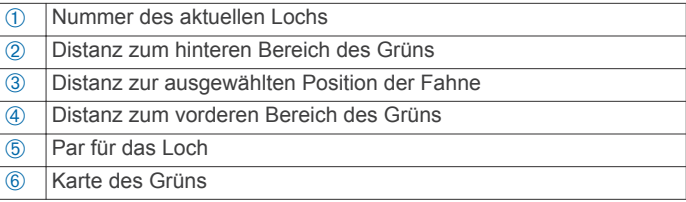

#### *Ändern der Position der Fahne*

Während eines Spiels können Sie sich das Grün näher ansehen und die Position der Fahne verschieben.

- **1** Wählen Sie die Karte aus.
	- Es wird eine größere Ansicht des Grüns angezeigt.
- **2** Streichen Sie nach oben oder nach unten, um die Positionen der Fahne zu durchblättern.
	- **zeigt die ausgewählte Position der Fahne an.**
- **3** Drücken Sie die Taste, um die Position der Fahne zu akzeptieren.

Die Distanzen auf der Informationsseite für das Loch werden aktualisiert, um die neue Position der Fahne anzugeben. Die Position der Fahne wird nur für die aktuelle Runde gespeichert.

#### *Anzeigen der Richtung zur Fahne*

Die PinPointer Funktion ist ein Kompass, der Richtungshinweise bereitstellt, wenn Sie das Grün nicht sehen können. Diese Funktion kann Sie dabei unterstützen, einen Schlag auszurichten, selbst wenn Sie zwischen Bäumen oder tief in einem Bunker sind.

**HINWEIS:** Verwenden Sie die PinPointer Funktion nicht in einem Golfwagen. Störungen vom Golfwagen können die Genauigkeit des Kompasses beeinflussen.

- **1** Drücken Sie die Taste.
- **2** Wählen Sie  $\hat{\omega}$ .

Der Pfeil zeigt auf die Position der Fahne.

#### **Anzeigen von Layup- und Dogleg-Distanzen**

Sie können eine Liste von Layup- und Dogleg-Distanzen für Löcher mit Par 4 und 5 anzeigen.

- **1** Drücken Sie die Taste.
- 2 Wählen Sie  $\bullet$ 
	- **HINWEIS:** Distanzen und Positionen werden aus der Liste entfernt, wenn Sie sie überschreiten.

#### **Anzeigen von Hindernissen**

Sie können die Distanzen zu Hindernissen auf dem Fairway für Löcher mit Par 4 und 5 anzeigen. Hindernisse, die den gewählten Golfschlag beeinflussen, werden einzeln oder in Gruppen angezeigt, damit Sie die Distanz für Layup oder Carry ermitteln können.

**1** Drücken Sie auf der Informationsseite für das Loch die Taste, und wählen Sie / N.

<span id="page-15-0"></span>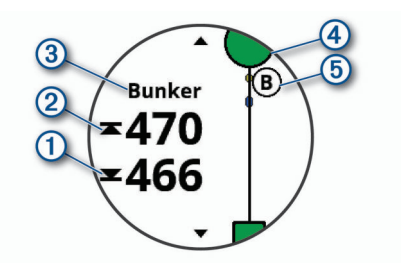

- Auf dem Display werden die Distanzen zum vorderen  $\odot$ und hinteren  $\odot$  Bereich des nächsten Hindernisses angezeigt.
- Die Art des Hindernisses 3 wird oben auf der Seite angezeigt.
- Das Grün wird als Halbkreis 4 oben auf der Seite angezeigt. Die Linie unter dem Grün kennzeichnet die Mitte des Fairways.
- Hindernisse 6 werden unter dem Grün in den ungefähren Positionen in Relation zum Fairway angezeigt.
- **2** Streichen Sie über das Display, um andere Hindernisse für das aktuelle Loch anzuzeigen.

#### **Messen der Schlagweite mit der AutoShot Funktion**

Das vívoactive 3 Gerät unterstützt die automatische Golfschlagerkennung und -aufzeichnung. Bei jedem Schlag auf dem Fairway zeichnet das Gerät die Schlagweite auf, damit Sie sie später anzeigen können (*Anzeigen des Golfschlagverlaufs*, Seite 12).

**TIPP:** Die automatische Golfschlagerkennung liefert die besten Ergebnisse bei gutem Kontakt mit dem Ball. Putts werden nicht erkannt.

**1** Beginnen Sie eine Runde Golf.

Wenn das Gerät einen Golfschlag erkennt, wird im Banner (1) oben auf der Seite die Distanz zur Golfschlagposition angezeigt.

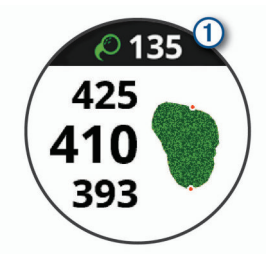

**TIPP:** Tippen Sie auf das Banner, um es 10 Sekunden lang auszublenden.

- **2** Gehen oder fahren Sie zum Golfball.
- **3** Führen Sie den nächsten Golfschlag aus.

Das Gerät zeichnet die Distanz des letzten Golfschlags auf.

#### **Scoreeingabe**

- **1** Drücken Sie während des Golfspiels die Taste.
- 2 Wählen Sie ...
- **3** Berühren Sie bei Bedarf den Touchscreen länger, um die Scoring-Einstellungen vorzunehmen oder das Par für das Loch zu ändern.
- **4** Streichen Sie auf dem Display nach oben oder nach unten, um die Löcher zu ändern.
- **5** Tippen Sie auf die Mitte der Seite.
- 6 Wählen Sie bzw. +, um den Score einzugeben.

#### *Einrichten der Scoring-Methode*

Sie können die vom Gerät verwendete Methode für die Scoreeingabe ändern.

**1** Berühren Sie auf der Scorecard den Touchscreen länger.

- **2** Wählen Sie **Golfeinstellungen** > **Scoring** > **Scoring-Methode**.
- **3** Wählen Sie eine Scoring-Methode.

**Informationen zur Stableford-Zählweise**

Wenn Sie die Stableford-Zählweise wählen (*Einrichten der Scoring-Methode*, Seite 12), werden Punkte basierend auf der Anzahl der Schläge im Verhältnis zum Par vergeben. Am Ende der Runde gewinnt der Spieler mit dem höchsten Score. Das Gerät vergibt Punkte entsprechend den Angaben der United States Golf Association.

Auf der Scorecard für ein Stableford-Spiel werden Punkte und keine Schläge angezeigt.

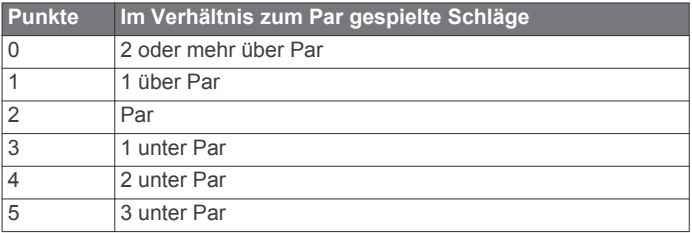

#### *Verfolgen von Golfstatistiken*

Wenn Sie auf dem Gerät die Statistikverfolgung aktivieren, können Sie Ihre Statistiken für die aktuelle Runde anzeigen (*Anzeigen der Rundenübersicht*, Seite 12). Mit der Garmin Golf™ App können Sie Runden vergleichen und Verbesserungen verfolgen.

- **1** Berühren Sie auf der Scorecard den Touchscreen länger.
- **2** Wählen Sie **Golfeinstellungen** > **Scoring** > **Statist. verf.**.

#### *Aufzeichnen von Golfstatistiken*

Zum Aufzeichnen von Statistiken müssen Sie die Statistikverfolgung aktivieren (*Verfolgen von Golfstatistiken*, Seite 12).

- **1** Tippen Sie auf der Scorecard auf die Mitte der Seite.
- **2** Geben Sie die Anzahl der Schläge ein, und wählen Sie **Weiter**.
- **3** Geben Sie die Anzahl der Putts ein, und wählen Sie **Fertig**.
- **4** Wählen Sie eine Option:
	- Wenn der Ball das Fairway getroffen hat, wählen Sie  $\uparrow$ .
	- Wenn der Ball nicht das Fairway getroffen hat, wählen Sie  $\bigstar$  bzw.  $\bigstar$ .

#### **Anzeigen des Golfschlagverlaufs**

- **1** Drücken Sie nach einer Runde die Taste.
- **2** Wählen Sie  $\oslash$ , um Informationen zum letzten Schlag anzuzeigen.
- **3** Wählen Sie •••, um Informationen zu jedem Schlag für ein Loch anzuzeigen.

#### **Anzeigen der Rundenübersicht**

Während einer Runde können Sie den Score, Statistiken und Schrittinformationen anzeigen.

- **1** Drücken Sie die Taste.
- $2$  Wählen Sie  $\odot$ .

#### **Beenden einer Runde**

- **1** Drücken Sie die Taste.
- **2** Wählen Sie **Beenden**.
- **3** Wählen Sie eine Option:
	- Tippen Sie auf den Score, um Statistiken und Rundeninformationen anzuzeigen.
	- Wählen Sie **Speichern**, um die Runde zu speichern und zum Uhrmodus zurückzukehren.
	- Wählen Sie **Score bearb.**, um die Scorecard zu bearbeiten.
- <span id="page-16-0"></span>• Wählen Sie **Verwerfen**, um die Runde zu verwerfen und zum Uhrmodus zurückzukehren.
- Wählen Sie **Anhalten**, um die Runde anzuhalten und sie zu einem späteren Zeitpunkt fortzusetzen.

#### **Golfeinstellungen**

Berühren Sie auf dem Displaydesign den Touchscreen länger, und wählen Sie **Einstell.** > **Aktivitäten und Apps** > **Golfspielen** > **Golfeinstellungen**.

**Scoring**: Ermöglicht es Ihnen, die Scoring-Optionen einzurichten (*Scoring-Einstellungen*, Seite 13).

- **Driver-Distanz**: Legt die durchschnittliche Distanz fest, die der Ball beim Drive zurücklegt.
- **Große Ziffern**: Ändert die Größe der Zahlen, die in der Ansicht des Lochs angezeigt werden.

#### *Scoring-Einstellungen*

Berühren Sie auf dem Displaydesign den Touchscreen länger, und wählen Sie **Einstell.** > **Aktivitäten und Apps** > **Golfspielen** > **Golfeinstellungen** > **Scoring**.

**Status**: Legt fest, ob die Scoreeingabe automatisch beim Start einer Runde aktiviert oder deaktiviert wird. Bei Auswahl der Option Immer fragen erhalten Sie beim Beginnen einer Runde eine entsprechende Aufforderung.

- **Statist. verf.**: Aktiviert die Statistikverfolgung für die Anzahl der Putts, der Greens in Regulation und der Fairway-Treffer beim Golfspiel.
- **2 Spieler**: Richtet die Scorecard so ein, dass der Score für zwei Spieler gespeichert wird.

**HINWEIS:** Diese Einstellung ist nur während einer Runde verfügbar. Sie müssen diese Einstellung jedes Mal aktivieren, wenn Sie eine Runde beginnen.

**Scoring-Methode**: Ändert die vom Gerät verwendete Methode für die Scoreeingabe.

**Handicap-Scoring**: Richtet das Spieler-Handicap ein.

#### **Garmin Golf App**

Über die Garmin Golf App können Golfer auf verschiedenen Golfplätzen gegeneinander antreten. Für mehr als 41.000 Golfplätze sind Bestenlisten der Woche verfügbar, an denen jeder teilnehmen kann. Sie können ein Turnier einrichten und Spieler zur Teilnahme einladen. Sie können Scorecards vom kompatiblen Garmin Gerät hochladen, um sich detaillierte Statistiken und Golfschlaganalysen anzusehen.

Die Garmin Golf App synchronisiert die Daten mit Ihrem Garmin Connect Konto. Laden Sie die Garmin Golf App im App-Shop des Smartphones herunter.

# **Training**

# **Einrichten des Benutzerprofils**

Sie können die Einstellungen für Geschlecht, Geburtsjahr, Größe, Gewicht, Handgelenk und Herzfrequenz-Bereich anpassen (*[Einrichten von Herzfrequenz-Bereichen](#page-8-0)*, Seite 5). Das Gerät verwendet diese Informationen zur Berechnung genauer Daten zum Training.

- **1** Berühren Sie den Touchscreen länger.
- **2** Wählen Sie **Einstell.** > **Benutzerprofil**.
- **3** Wählen Sie eine Option.

#### **Fitnessziele**

Die Kenntnis der eigenen Herzfrequenzbereiche kann Sie dabei unterstützen, Ihre Fitness zu messen und zu verbessern, wenn Sie die folgenden Grundsätze kennen und anwenden:

• Ihre Herzfrequenz ist ein gutes Maß für die Trainingsintensität.

• Das Training in bestimmten Herzfrequenzbereichen kann Ihr Herz-Kreislauf-System stärken und verbessern.

Wenn Sie Ihre maximale Herzfrequenz kennen, können Sie die Tabelle auf *[Berechnen von Herzfrequenz-Bereichen](#page-8-0)*, Seite 5 verwenden, um die besten Herzfrequenzbereiche für Ihre Fitnessziele zu ermitteln.

Wenn Sie Ihre maximale Herzfrequenz nicht kennen, verwenden Sie einen im Internet verfügbaren Rechner. In einigen Fitness-Studios kann möglicherweise ein Test zum Messen der maximalen Herzfrequenz durchgeführt werden. Die maximale Standard-Herzfrequenz ist 220 minus Ihr Alter.

# **Trainings**

Das Gerät kann Sie beim Durchführen von Trainings mit mehreren Abschnitten unterstützen, die Ziele für jeden Trainingsabschnitt enthalten, beispielsweise Distanz, Zeit, Wiederholungen oder andere Messwerte. Das Gerät umfasst verschiedene vorinstallierte Trainings für mehrere Aktivitäten, darunter Krafttraining, Cardiotraining, Laufen und Radfahren. Sie können mit Garmin Connect weitere Trainings und Trainingspläne erstellen und finden und sie auf das Gerät übertragen.

Erstellen Sie mit dem Kalender in Garmin Connect einen geplanten Trainingsplan, und senden Sie die geplanten Trainings an das Gerät.

#### **Durchführen von Trainings**

Das Gerät kann Sie beim Durchführen mehrerer Abschnitte eines Trainings unterstützen.

- **1** Drücken Sie die Taste.
- **2** Wählen Sie eine Aktivität aus.
- **3** Wählen Sie **Trainings**.

**HINWEIS:** Diese Option wird nur angezeigt, wenn Trainings für die ausgewählte Aktivität auf dem Gerät geladen sind.

- **4** Wählen Sie ein Training.
- **5** Wählen Sie **Training starten**.
- **6** Drücken Sie die Taste, um den Aktivitäten-Timer zu starten. Das Gerät zeigt kurz die Ziele für den ersten Abschnitt des Trainings an.
- **7** Tippen Sie nach Abschluss des Trainingsabschnitts zweimal auf den Touchscreen, um den nächsten Abschnitt zu starten. Es wird eine Zusammenfassung des Trainingsabschnitts angezeigt. Nach mehreren Sekunden werden der Erholungs-Timer und die Ziele für den nächsten Abschnitt angezeigt.
- **8** Streichen Sie während der Erholungsphase nach unten, um Notizen und zusätzliche Details zum nächsten Trainingsabschnitt anzuzeigen (optional).
- **9** Tippen Sie zweimal auf den Touchscreen, um den nächsten Abschnitt zu starten.
- **10**Wiederholen Sie die Schritte 6 bis 9, bis Sie alle Trainingsabschnitte abgeschlossen haben.

**TIPP:** Falls Sie das Training vorzeitig beenden möchten, können Sie die Taste drücken, um den Aktivitäten-Timer zu stoppen.

- 11 Wählen Sie bei Bedarf die Taste **+**, um das Cool Down zu beenden.
- **12**Nach Abschluss der Aktivität drücken Sie die Taste und wählen , um die Aktivität zu speichern.

#### **Verwenden von Garmin Connect Trainingsplänen**

Damit Sie einen Trainingsplan von Garmin Connect herunterladen und verwenden können, müssen Sie über ein Konto bei Garmin Connect verfügen (*[Garmin Connect](#page-18-0)*, [Seite 15\)](#page-18-0) und das vívoactive 3 Gerät mit einem kompatiblen Smartphone koppeln.

- <span id="page-17-0"></span>**1** Wählen Sie in der Garmin Connect Mobile App die Option **Training** > **Trainingspläne** > **Plan suchen**.
- **2** Wählen Sie einen Trainingsplan aus, und legen Sie einen Zeitraum fest.
- **3** Wählen Sie  $\uparrow$ , und folgen Sie den Anweisungen auf dem Bildschirm.
- **4** Sehen Sie sich den Trainingsplan in Ihrem Kalender an.

#### *Starten des Trainings für den aktuellen Tag*

Wenn Sie einen Trainingsplan auf das Gerät übertragen haben, können Sie schnell das für den aktuellen Tag geplante Training für eine Aktivität starten.

- **1** Drücken Sie die Taste.
- **2** Wählen Sie eine Aktivität aus.

Falls für den aktuellen Tag ein Training für diese Aktivität geplant ist, zeigt das Gerät den Namen des Trainings an und fordert Sie auf, es zu starten.

- **3** Wählen Sie  $\checkmark$ .
- **4** Wählen Sie **Anzeigen**, um die Trainingsabschnitte anzuzeigen, und streichen Sie nach rechts, wenn Sie mit der Durchsicht der Abschnitte fertig sind (optional).
- **5** Drücken Sie die Taste, um das Training zu starten.

#### *Anzeigen geplanter Trainings*

Sie können im Trainingskalender geplante Trainings anzeigen und ein Training starten.

- **1** Drücken Sie die Taste.
- **2** Wählen Sie eine Aktivität aus.
- **3** Wählen Sie **Trainings** > **Trainingskalender**. Die geplanten Trainings werden nach Datum sortiert angezeigt.
- **4** Wählen Sie ein Training.
- **5** Wählen Sie eine Option:
	- Wählen Sie **Anzeigen**, um die Trainingsabschnitte anzuzeigen.
	- Wählen Sie **Training starten**, um das Training zu starten.

#### **Adaptive Trainingspläne**

Ihr Garmin Connect Konto verfügt über einen adaptiven Trainingsplan und Garmin Coach, damit Sie Ihre Trainingsziele erreichen. Beispielsweise können Sie einige Fragen beantworten, um einen Plan für einen 5-km-Lauf auszuwählen. Der Plan wird an Ihre aktuelle Fitness, Ihre Coaching- und Zeitplanpräferenzen und an den Wettkampftag angepasst. Wenn Sie einen Plan starten, wird das Garmin Coach-Widget der Widget-Schleife Ihres vívoactive 3 Geräts hinzugefügt.

# **Persönliche Rekorde**

Wenn Sie eine Aktivität abschließen, werden auf dem Gerät neue persönliche Rekorde angezeigt, die Sie während der Aktivität aufgestellt haben. Zu den persönlichen Rekorden zählen u. a. die schnellste Zeit mehrerer normaler Laufdistanzen und die längste Strecke beim Laufen oder Radfahren.

#### **Anzeigen Ihrer persönlichen Rekorde**

- **1** Berühren Sie den Touchscreen länger.
- **2** Wählen Sie **Eigene Statistiken** > **Rekorde**.
- **3** Wählen Sie eine Sportart.
- **4** Wählen Sie einen Rekord.
- **5** Wählen Sie **Rekord anzeigen**.

#### **Wiederherstellen von persönlichen Rekorden**

Sie können alle persönlichen Rekorde auf die zuvor gespeicherten Rekorde zurücksetzen.

- **1** Berühren Sie den Touchscreen länger.
- **2** Wählen Sie **Eigene Statistiken** > **Rekorde**.
- **3** Wählen Sie eine Sportart.
- **4** Wählen Sie einen Rekord, der wiederhergestellt werden soll.
- **5** Wählen Sie **Zurück** > **Ja**. **HINWEIS:** Dadurch werden keine gespeicherten Aktivitäten gelöscht.

#### **Löschen eines persönlichen Rekords**

- **1** Berühren Sie den Touchscreen länger.
- **2** Wählen Sie **Eigene Statistiken** > **Rekorde**.
- **3** Wählen Sie eine Sportart.
- **4** Wählen Sie einen persönlichen Rekord, den Sie löschen möchten.
- **5** Wählen Sie **Rekord löschen** > **Ja**. **HINWEIS:** Dadurch werden keine gespeicherten Aktivitäten gelöscht.

#### **Löschen aller persönlichen Rekorde**

- **1** Berühren Sie den Touchscreen länger.
- **2** Wählen Sie **Eigene Statistiken** > **Rekorde**. **HINWEIS:** Dadurch werden keine gespeicherten Aktivitäten gelöscht.
- **3** Wählen Sie eine Sportart.
- **4** Wählen Sie **Alle Rekorde löschen** > **Ja**. Die Rekorde werden nur für diese Sportart gelöscht.

# **Navigation**

Verwenden Sie die GPS-Navigationsfunktionen des Geräts, um Positionen zu speichern, zu Positionen zu navigieren und den Weg nach Hause zu finden.

# **Speichern von Positionen**

Zum Navigieren zu einem Favoriten muss das Gerät Satellitensignale erfassen.

Eine Position ist ein Punkt, den Sie auf dem Gerät aufzeichnen und speichern. Falls Sie sich bestimmte Stellen merken oder an einen bestimmten Ort zurückkehren möchten, können Sie eine Position markieren.

- **1** Begeben Sie sich zu der Stelle, die Sie als Position markieren möchten.
- **2** Drücken Sie die Taste.
- **3** Wählen Sie **Navigieren** > **Position speichern**.

TIPP: Wählen Sie im Steuerungsmenü die Option 9, um schnell eine Position zu markieren (*[Verwenden des](#page-4-0) [Steuerungsmenüs](#page-4-0)*, Seite 1).

Nachdem das Gerät GPS-Signale empfangen hat, werden die Positionsinformationen angezeigt.

- **4** Wählen Sie **Speichern**.
- **5** Wählen Sie ein Symbol.

#### **Löschen von Positionen**

- **1** Drücken Sie die Taste.
- **2** Wählen Sie **Navigieren** > **Favoriten**.
- **3** Wählen Sie einen Favoriten.
- **4** Wählen Sie **Löschen** > **Ja**.

# **Navigieren zu einer gespeicherten Position**

Zum Navigieren zu einem Favoriten muss das Gerät Satellitensignale erfassen.

- **1** Drücken Sie die Taste.
- **2** Wählen Sie **Navigieren** > **Favoriten**.
- **3** Wählen Sie eine Position und dann die Option **Gehe zu**.
- <span id="page-18-0"></span>**4** Wählen Sie eine Aktivität aus. Der Kompass wird angezeigt.
- **5** Bewegen Sie sich vorwärts.

Der Kompasspfeil deutet in die Richtung der gespeicherten Position.

**TIPP:** Die Navigation wird genauer, wenn Sie mit dem oberen Bereich des Displays in die Richtung zeigen, in die Sie sich bewegen.

**6** Drücken Sie die Taste, um den Aktivitäten-Timer zu starten.

# **Navigation zurück zum Start**

Damit Sie zurück zum Start navigieren können, müssen Sie Satellitensignale erfassen und den Timer sowie die Aktivität starten.

Sie können jederzeit während der Aktivität zur Startposition zurückkehren. Wenn Sie beispielsweise in einer neuen Stadt laufen und sich nicht sicher sind, wie Sie zurück zum Anfang der Strecke oder zum Hotel kommen, können Sie zurück zur Startposition navigieren. Diese Funktion ist nicht für alle Aktivitäten verfügbar.

- **1** Berühren Sie den Touchscreen länger.
- **2** Wählen Sie **Navigation anhalten**.
- **3** Berühren Sie den Touchscreen länger.
- **4** Wählen Sie **Navigation** > **Zurück zum Start**. Der Kompass wird angezeigt.
- **5** Bewegen Sie sich vorwärts.

Der Kompasspfeil deutet in die Richtung des Startpunkts. **TIPP:** Die Navigation wird genauer, wenn Sie mit dem Gerät in die Richtung weisen, in die Sie navigieren.

# **Anhalten der Navigation**

- Berühren Sie den Touchscreen länger, und wählen Sie **Navigation anhalten**, um die Navigation anzuhalten und die Aktivität fortzusetzen.
- Drücken Sie die Taste, und wählen Sie **Fertig**, um die Navigation anzuhalten und die Aktivität zu beenden.

#### **Kompass**

Das Gerät verfügt über einen 3-Achsen-Kompass mit Funktion zur automatischen Kalibrierung. Die Funktionen und das Aussehen des Kompasses sind davon abhängig, ob GPS aktiviert ist und ob Sie zu einem Ziel navigieren.

#### **Manuelles Kalibrieren des Kompasses**

#### *HINWEIS*

Kalibrieren Sie den elektronischen Kompass im Freien. Erhöhen Sie die Steuerkursgenauigkeit, indem Sie sich nicht in der Nähe von Gegenständen aufhalten, die Magnetfelder beeinflussen, z. B. Autos, Gebäude oder überirdische Stromleitungen.

Das Gerät wurde werkseitig kalibriert und verwendet standardmäßig die automatische Kalibrierung. Falls das Kompassverhalten uneinheitlich ist, z. B. wenn Sie weite Strecken zurückgelegt haben oder starke

Temperaturschwankungen aufgetreten sind, können Sie den Kompass manuell kalibrieren.

- **1** Berühren Sie den Touchscreen länger.
- **2** Wählen Sie **Einstell.** > **Sensoren und Zubehör** > **Kompass**  > **Kalibrieren** > **Start**.
- **3** Folgen Sie den Anweisungen auf dem Display.

**TIPP:** Zeichnen Sie mit Ihrem Handgelenk eine 8, bis eine Meldung angezeigt wird.

**Protokoll**

Auf dem Gerät werden Aktivitäts- und Herzfrequenzdaten von bis zu 14 Tagen sowie bis zu 7 Aktivitäten mit Zeitangabe gespeichert. Sie können die letzten 7 Aktivitäten mit Zeitangabe auf dem Gerät anzeigen. Sie können die Daten synchronisieren, um im Garmin Connect Konto eine unbegrenzte Anzahl von Aktivitäten, Aktivitätsdaten und Herzfrequenzdaten anzuzeigen (*[Verwenden von Garmin Connect Mobile](#page-19-0)*, Seite 16) (*[Verwenden von Garmin Connect auf dem Computer](#page-19-0)*, [Seite 16\)](#page-19-0).

Wenn der Speicher des Geräts voll ist, werden die ältesten Daten überschrieben.

### **Verwenden des Protokolls**

**1** Berühren Sie den Touchscreen länger.

- **2** Wählen Sie **Protokoll**.
- **3** Wählen Sie eine Aktivität aus.
- **4** Wählen Sie eine Option:
	- Wählen Sie **Details**, um weitere Informationen zur Aktivität anzuzeigen.
	- Wählen Sie **Runden**, um eine Runde auszuwählen und weitere Informationen zu den einzelnen Runden anzuzeigen.
	- Wählen Sie **Löschen**, um die ausgewählte Aktivität zu löschen.

#### **Anzeigen Ihrer Zeit in den einzelnen Herzfrequenz-Bereichen**

Zum Anzeigen von Herzfrequenz-Bereichsdaten müssen Sie eine Aktivität mit Herzfrequenzdaten abschließen und die Aktivität speichern.

Sehen Sie sich Ihre Zeit in den einzelnen Herzfrequenz-Bereichen an, um die Intensität Ihres Trainings anzupassen.

- **1** Berühren Sie den Touchscreen länger.
- **2** Wählen Sie **Protokoll**.
- **3** Wählen Sie eine Aktivität aus.
- **4** Wählen Sie **HF-Bereiche**.

#### **Garmin Connect**

In Ihrem Garmin Connect Konto können Sie Ihre Leistung verfolgen und mit Freunden eine Verbindung herstellen. Sie finden dort Tools, um Trainings zu verfolgen, zu analysieren, mit anderen zu teilen und um sich gegenseitig anzuspornen. Zeichnen Sie die Aktivitäten Ihres aktiven Lifestyles auf, z. B. Lauftrainings, Spaziergänge, Touren, Schwimmtrainings, Wanderungen, Golfrunden und mehr.

Sie können ein kostenloses Garmin Connect Konto erstellen, wenn Sie das Gerät über die Garmin Connect Mobile-App mit dem Telefon koppeln. Sie können auch ein Konto erstellen, wenn Sie die Anwendung Garmin Express™ einrichten ([www.garmin.com/express\)](http://www.garmin.com/express).

- **Speichern von Aktivitäten**: Nachdem Sie eine Aktivität mit Zeitangabe mit dem Gerät abgeschlossen und gespeichert haben, können Sie diese in Ihr Garmin Connect Konto hochladen und dort beliebig lange speichern.
- **Analysieren von Daten**: Sie können detaillierte Informationen zu Ihrer Fitness und Ihren Outdoor-Aktivitäten anzeigen, z. B. Zeit, Distanz, Herzfrequenz, Kalorienverbrauch, Schrittfrequenz, eine Kartenansicht von oben sowie Diagramme zu Pace und Geschwindigkeit. Sie können detaillierte Informationen zu Ihrem Golfspiel anzeigen, z. B. Scorecards, Statistiken und Informationen zum Golfplatz. Außerdem können Sie anpassbare Berichte anzeigen.

<span id="page-19-0"></span>**HINWEIS:** Zum Anzeigen von Daten müssen Sie einen optionalen Funksensor mit dem Gerät koppeln (*[Koppeln von](#page-23-0) [Funksensoren](#page-23-0)*, Seite 20).

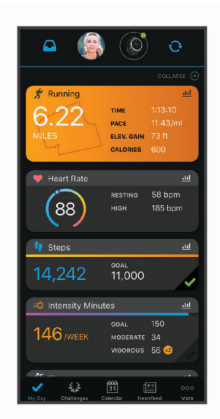

- **Verfolgen Ihres Fortschritts**: Sie können Ihre Schritte pro Tag speichern, an kleinen Wettkämpfen mit Ihren Verbindungen teilnehmen und Ihre Trainingsziele erreichen.
- **Weitergeben von Aktivitäten**: Sie können eine Verbindung mit Freunden herstellen, um gegenseitig Aktivitäten zu verfolgen, oder Links zu den Aktivitäten auf Ihren Lieblingswebsites sozialer Netzwerke veröffentlichen.
- **Verwalten von Einstellungen**: Sie können die Geräte- und Benutzereinstellungen in Ihrem Garmin Connect Konto anpassen.

#### **Verwenden von Garmin Connect Mobile**

Nachdem Sie das Gerät mit dem Smartphone gekoppelt haben (*[Koppeln Ihres Smartphones](#page-5-0)*, Seite 2), können Sie über die Garmin Connect Mobile App alle Aktivitätsdaten in Ihr Garmin Connect Konto hochladen.

- **1** Vergewissern Sie sich, dass die Garmin Connect Mobile App auf dem Smartphone ausgeführt wird.
- **2** Achten Sie darauf, dass das Gerät und das Smartphone nicht mehr als 10 m (30 Fuß) voneinander entfernt sind.

Das Gerät synchronisiert die Daten automatisch mit der Garmin Connect Mobile App und Ihrem Garmin Connect Konto.

#### **Verwenden von Garmin Connect auf dem Computer**

Die Anwendung Garmin Express wird verwendet, um das Gerät über einen Computer mit Ihrem Garmin Connect Konto zu verbinden. Verwenden Sie die Anwendung Garmin Express, um Aktivitätsdaten in Ihr Garmin Connect Konto hochzuladen und Daten wie Trainings oder Trainingspläne von der Garmin Connect Website auf das Gerät zu übertragen. Sie können außerdem Gerätesoftware-Updates installieren und Ihre Connect IQ Apps verwalten.

- **1** Schließen Sie das Gerät mit dem USB-Kabel an den Computer an.
- **2** Rufen Sie die Website [www.garmin.com/express](http://www.garmin.com/express) auf.
- **3** Laden Sie die Anwendung Garmin Express herunter, und installieren Sie sie.
- **4** Öffnen Sie die Anwendung Garmin Express, und wählen Sie **Gerät hinzufügen**.
- **5** Folgen Sie den Anweisungen auf dem Bildschirm.

# **Anpassen des Geräts**

# **Ändern des Displaydesigns**

Auf dem Gerät sind mehrere Displaydesigns vorinstalliert. Alternativ können Sie ein auf das Gerät heruntergeladenes Connect IQ Displaydesign verwenden (*[Connect IQ Funktionen](#page-6-0)*, [Seite 3\)](#page-6-0). Sie können außerdem ein vorinstalliertes Displaydesign anpassen oder neue Designs erstellen (*Erstellen von benutzerdefinierten Displaydesigns*, Seite 16).

- **1** Berühren Sie auf dem Displaydesign den Touchscreen länger.
- **2** Wählen Sie **Displaydesign**.
- **3** Streichen Sie nach oben oder nach unten, um die verfügbaren Displaydesigns zu durchblättern.
- **4** Tippen Sie auf das Display, um das Displaydesign auszuwählen.
- **5** Wählen Sie **Anwenden**, um das angezeigte Displaydesign zu aktivieren.

#### **Erstellen von benutzerdefinierten Displaydesigns**

Sie können den Stil und die Datenfelder für das Displaydesign anpassen.

- **1** Berühren Sie auf dem Displaydesign den Touchscreen länger.
- **2** Wählen Sie **Displaydesign**.
- **3** Wählen Sie eine Option:
	- Wählen Sie ein Displaydesign und anschließend die Option **Anpassen**, um ein bereits vorhandenes Displaydesign anzupassen.
	- Streichen Sie in der Displaydesignliste nach unten, und wählen Sie **Neu erstellen**, um ein neues Displaydesign zu erstellen.
- **4** Streichen Sie nach oben oder nach unten, um die analogen und digitalen Ziffernblätter zu durchblättern, und tippen Sie auf das Display, um das angezeigte Ziffernblatt auszuwählen.
- **5** Wählen Sie die anzupassenden Datenfelder, und wählen Sie die Daten, die in den Feldern angezeigt werden sollen. Ein grüner Rahmen kennzeichnet die anpassbaren Datenfelder für dieses Ziffernblatt.
- **6** Streichen Sie nach links, um die Zeiger des Displaydesigns anzupassen.

**HINWEIS:** Diese Option ist nur für analoge Ziffernblätter verfügbar.

- **7** Streichen Sie nach oben oder nach unten, um die Stile für Zeiger zu durchblättern, und tippen Sie auf das Display, um die angezeigten Zeiger auszuwählen.
- **8** Streichen Sie nach links, und wählen Sie die Farbgebung.
- 9 Wählen Sie ...

#### **10**Wählen Sie **Fertig**.

Das Gerät legt das neue Displaydesign als aktives Displaydesign fest.

# **Anpassen des Steuerungsmenüs**

Sie können im Steuerungsmenü die Optionen des Kurzbefehlmenüs hinzufügen, entfernen und ihre Reihenfolge ändern (*[Verwenden des Steuerungsmenüs](#page-4-0)*, Seite 1).

- **1** Halten Sie die Taste gedrückt. Das Steuerungsmenü wird angezeigt.
- **2** Berühren Sie den Touchscreen länger.

Das Steuerungsmenü wechselt in den Bearbeitungsmodus.

- **3** Wählen Sie den Kurzbefehl, den Sie anpassen möchten.
- **4** Wählen Sie eine Option:
	- Wählen Sie die Position, an der der Kurzbefehl angezeigt werden soll, um dessen Position im Steuerungsmenü zu ändern. Sie können den Kurzbefehl auch an eine neue Position ziehen.
	- Wählen Sie W. um den Kurzbefehl aus dem Steuerungsmenü zu entfernen.

<span id="page-20-0"></span>**5** Wählen Sie bei Bedarf das Symbol +, um dem Steuerungsmenü einen Kurzbefehl hinzuzufügen. **HINWEIS:** Diese Option ist nur verfügbar, nachdem Sie mindestens einen Kurzbefehl aus dem Menü entfernt haben.

# **Aktivitäten und App-Einstellungen**

Passen Sie die Einstellungen der vorinstallierten Aktivitäts-Apps an Ihre Anforderungen an. Beispielsweise können Sie Trainingsseiten anpassen und Alarme und Trainingsfunktionen aktivieren. Es sind nicht alle Einstellungen für alle Aktivitätstypen verfügbar.

Drücken Sie die Taste, wählen Sie eine Aktivität und anschließend die Option Einstell..

- **Trainingsseiten**: Ermöglicht es Ihnen, für die Aktivität Trainingsseiten anzupassen und neue Trainingsseiten hinzuzufügen (*Anpassen der Trainingsseiten*, Seite 17).
- **Alarme**: Legt die Trainingsalarme für die Aktivität fest (*Alarme*, Seite 17).
- **Runden**: Legt die Optionen für die Auto Lap® Funktion fest (*[Markieren von Runden mit der Auto Lap Funktion](#page-21-0)*, [Seite 18](#page-21-0)) und aktiviert die Funktion für manuelle Runden (*[Aktivieren der Funktion für manuelle Runden](#page-21-0)*, Seite 18).
- **Auto Pause**: Legt fest, dass das Gerät die Datenaufzeichnung anhält, wenn Sie sich nicht mehr fortbewegen oder Ihre Geschwindigkeit unter einen vordefinierten Wert sinkt (*[Verwenden von Auto Pause](#page-21-0)®* , Seite 18).
- **Auto-Seitenwechsel**: Ermöglicht es Ihnen, bei laufendem Timer automatisch fortlaufend alle Aktivitätstrainingsseiten zu durchblättern (*[Verwenden des Auto-Seitenwechsels](#page-21-0)*, [Seite 18](#page-21-0)).
- **GPS**: Legt den Modus für die GPS-Antenne fest. Bei der Verwendung von GLONASS erhalten Sie eine bessere Leistung in schwierigen Umgebungen, und die Position wird schneller erfasst. Bei der Verwendung von GLONASS kann die Akku-Laufzeit kürzer sein als bei der ausschließlichen Verwendung von GPS.
- **Poolgröße**: Legt die Schwimmbadlänge für das Schwimmbadschwimmen fest.
- **Hintergrund**: Richtet für jede Aktivität eine schwarze oder weiße Hintergrundfarbe ein.
- **Farbgebung**: Richtet für jede Aktivität die Farbgebung ein, damit Sie erkennen können, welche Aktivität aktiv ist.

#### **Anpassen der Trainingsseiten**

Sie können die Trainingsseiten gemäß Ihren Trainingszielen oder optionalem Zubehör anpassen. Beispielsweise können Sie eine Trainingsseite anpassen, damit die Rundenpace oder Ihr Herzfrequenz-Bereich angezeigt wird.

- **1** Drücken Sie die Taste.
- **2** Wählen Sie eine Aktivität aus.
- **3** Wählen Sie **Einstell.** > **Trainingsseiten**.

**4** Wählen Sie eine oder mehrere Optionen:

- Wählen Sie **Layout**, um den Stil und die Anzahl der Datenfelder auf den einzelnen Trainingsseiten anzupassen.
- Wählen Sie eine Trainingsseite und anschließend **Datenfelder bearbeiten**, um die Felder auf der Trainingsseite anzupassen.
- Wählen Sie den Umschalter neben einer Trainingsseite, um die Trainingsseite ein- oder auszublenden.
- Wählen Sie **Herzfrequenz-Bereich-Skala**, um die Seite mit der Herzfrequenz-Bereich-Skala ein- oder auszublenden.

#### **Alarme**

Sie können Alarme für jede Aktivität einstellen. Die Alarme unterstützen Sie dabei, Ihre spezifischen Ziele zu erreichen. Einige Alarme sind nur für bestimmte Aktivitäten verfügbar. Für einige Alarme ist optionales Zubehör erforderlich, z. B. ein Herzfrequenz-Brustgurt oder ein Trittfrequenzsensor. Es gibt drei Alarmtypen: Ereignisalarme, Bereichsalarme und wiederkehrende Alarme.

- **Ereignisalarm**: Bei einem Ereignisalarm werden Sie einmal benachrichtigt. Das Ereignis ist ein bestimmter Wert. Beispielsweise kann das Gerät einen Alarm ausgeben, wenn Sie einen bestimmten Kalorienverbrauch erreicht haben.
- **Bereichsalarm**: Bei einem Bereichsalarm werden Sie jedes Mal benachrichtigt, wenn das Gerät einen Wert über oder unter einem bestimmten Bereich von Werten erkennt. Beispielsweise können Sie das Gerät so einrichten, dass Sie bei einer Herzfrequenz unter 60 Schlägen pro Minute und über 210 Schlägen pro Minute benachrichtigt werden.
- **Wiederkehrender Alarm**: Bei einem wiederkehrenden Alarm werden Sie jedes Mal benachrichtigt, wenn das Gerät einen bestimmten Wert oder ein bestimmtes Intervall aufgezeichnet hat. Beispielsweise können Sie das Gerät so einrichten, dass Sie alle 30 Minuten benachrichtigt werden.

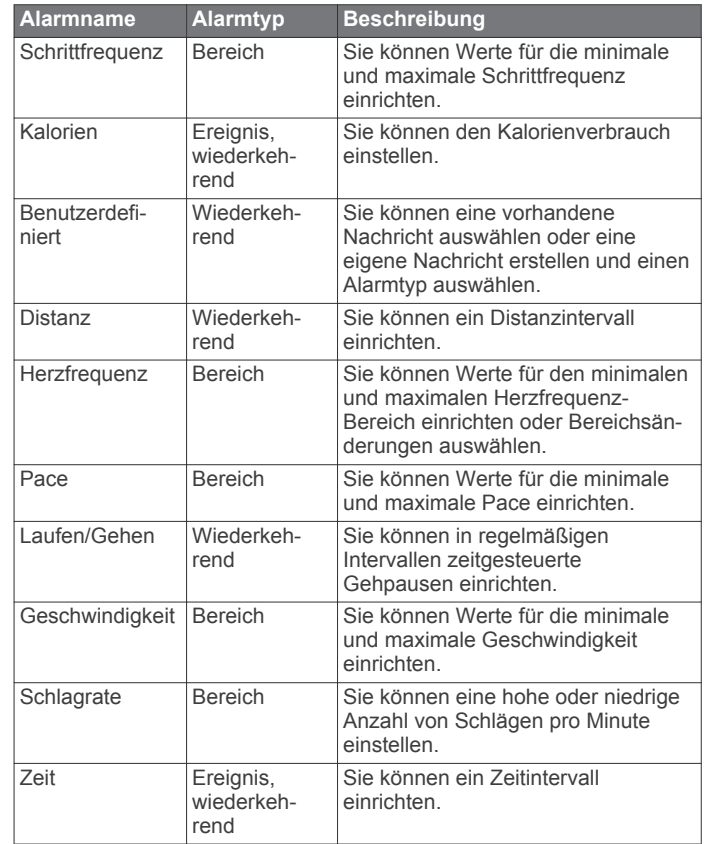

#### *Einrichten von Alarmen*

- **1** Drücken Sie die Taste.
	- **HINWEIS:** Diese Funktion ist nicht für alle Aktivitäten verfügbar.
- **2** Wählen Sie eine Aktivität aus.
- **3** Wählen Sie **Einstell.** > **Alarme**.
- **4** Wählen Sie eine Option:
	- Wählen Sie **Neu hinzufügen**, um einen neuen Alarm für die Aktivität hinzuzufügen.
	- Wählen Sie den Alarmnamen, um einen vorhandenen Alarm zu bearbeiten.
- **5** Wählen Sie bei Bedarf den Alarmtyp.
- <span id="page-21-0"></span>**6** Wählen Sie einen Bereich, die Mindest- und Höchstwerte, oder geben Sie einen benutzerdefinierten Wert für den Alarm ein.
- **7** Aktivieren Sie den Alarm bei Bedarf.

Bei Ereignis- und wiederkehrenden Alarmen wird jedes Mal eine Meldung angezeigt, wenn Sie den Alarmwert erreichen (*[Alarme](#page-20-0)*, [Seite 17](#page-20-0)). Bei Bereichsalarmen wird jedes Mal eine Meldung angezeigt, wenn Sie den festgelegten Bereich (Mindest- und Höchstwerte) über- oder unterschreiten.

#### **Auto Lap**

#### *Markieren von Runden mit der Auto Lap Funktion*

Sie können das Gerät zur Verwendung der Auto Lap Funktion einrichten, um eine Runde bei einer bestimmten Distanz automatisch zu markieren. Diese Funktion hilft Ihnen, Ihre Leistung während verschiedener Abschnitte eines Lauftrainings zu vergleichen (z. B. jede Meile oder alle 5 Kilometer).

- **1** Drücken Sie die Taste.
- **2** Wählen Sie eine Aktivität aus.

**HINWEIS:** Diese Funktion ist nicht für alle Aktivitäten verfügbar.

- **3** Wählen Sie **Einstell.** > **Runden**.
- **4** Wählen Sie eine Option:
	- Wählen Sie den Umschalter, um die Auto Lap Funktion zu aktivieren oder zu deaktivieren.
	- Wählen Sie **Auto Lap**, um die Distanz zwischen den Runden anzupassen.

Bei jedem Abschluss einer Runde wird eine Meldung mit der Zeit für diese Runde angezeigt. Außerdem vibriert das Gerät, wenn die Vibrationsoption aktiviert ist (*Systemeinstellungen*, Seite 18).

#### **Aktivieren der Funktion für manuelle Runden**

Sie können jederzeit oder bei jeder Distanz Runden markieren, indem Sie während einer Aktivität mit Zeitangabe, z. B. Laufen und Radfahren, zweimal auf den Touchscreen tippen.

- **1** Drücken Sie die Taste.
- **2** Wählen Sie eine Aktivität aus.

**HINWEIS:** Diese Funktion ist nicht für alle Aktivitäten verfügbar.

**3** Wählen Sie **Einstell.** > **Runden** > **Manuelle Runde**.

Jedes Mal, wenn Sie eine Runde markieren, wird eine Meldung mit der Zeit für diese Runde angezeigt. Außerdem vibriert das Gerät, wenn die Vibrationsoption aktiviert ist (*Systemeinstellungen*, Seite 18).

Die Rundenfunktion bleibt während der ausgewählten Aktivität aktiviert, bis sie von Ihnen deaktiviert wird.

#### **Verwenden von Auto Pause®**

Verwenden Sie die Auto Pause Funktion, um den Timer automatisch anzuhalten, wenn Sie sich nicht mehr fortbewegen oder wenn Ihre Pace oder Geschwindigkeit unter einen bestimmten Wert absinkt. Diese Funktion ist nützlich, wenn die Aktivität Ampeln oder sonstige Stellen enthält, an denen Sie abbremsen oder anhalten müssen.

**HINWEIS:** Das Gerät zeichnet keine Aktivitätsdaten auf, wenn der Timer gestoppt oder angehalten ist.

- **1** Drücken Sie die Taste.
- **2** Wählen Sie eine Aktivität aus.
- **3** Wählen Sie **Einstell.** > **Auto Pause**. **HINWEIS:** Diese Funktion ist nicht für alle Aktivitäten verfügbar.
- **4** Wählen Sie eine Option: **HINWEIS:** Es sind nicht alle Optionen für alle Aktivitäten verfügbar.
- Damit die Stoppuhr automatisch angehalten wird, wenn Sie sich nicht mehr fortbewegen, wählen Sie **Wenn angehalten**.
- Wählen Sie **Pace**, um den Timer automatisch anzuhalten, wenn Ihre Pace unter einen bestimmten Wert absinkt.
- Wählen Sie **Geschwind.**, um den Timer automatisch anzuhalten, wenn Ihre Geschwindigkeit unter einen bestimmten Wert absinkt.

#### **Verwenden des Auto-Seitenwechsels**

Mit der Funktion zum automatischen Seitenwechsel werden bei laufendem Timer alle Trainingsseiten automatisch fortlaufend der Reihe nach angezeigt.

- **1** Drücken Sie die Taste.
- **2** Wählen Sie eine Aktivität aus.
- **3** Wählen Sie **Einstell.** > **Auto-Seitenwechsel**. **HINWEIS:** Diese Funktion ist nicht für alle Aktivitäten verfügbar.
- **4** Wählen Sie eine Anzeigegeschwindigkeit.

# **Telefon- und Bluetooth Einstellungen**

Berühren Sie den Touchscreen länger, und wählen Sie **Einstell.**  > **Telefon**.

**Status**: Zeigt den aktuellen Status der Bluetooth Verbindung an, und ermöglicht es Ihnen, die drahtlose Bluetooth Technologie zu aktivieren oder zu deaktivieren.

**Mitteilungen**: Das Gerät aktiviert bzw. deaktiviert Smart Notifications automatisch basierend auf Ihrer Auswahl (*[Aktivieren von Bluetooth Benachrichtigungen](#page-5-0)*, Seite 2).

- **Telefon koppeln**: Stellt eine Verbindung zwischen Ihrem Gerät und einem kompatiblen Smartphone mit drahtloser Bluetooth Technologie her.
- **Verbindungsalarm**: Warnt Sie, wenn das gekoppelte Smartphone eine Verbindung herstellt und trennt.
- **LiveTrack anhalten**: Ermöglicht es Ihnen, eine laufende LiveTrack Sitzung anzuhalten.
- **Synchronisierung**: Ermöglicht es Ihnen, Daten zwischen dem Gerät und der Garmin Connect Mobile-App zu übertragen.

# **Systemeinstellungen**

Berühren Sie den Touchscreen länger, und wählen Sie **Einstell.**  > **System**.

**Auto-Sperre**: Sperrt den Touchscreen automatisch, um unbeabsichtigte Eingaben zu vermeiden. Drücken Sie die Taste, um den Touchscreen zu entsperren.

**Sprache**: Stellt die auf dem Gerät angezeigte Sprache ein.

- **Zeit**: Richtet das Zeitformat und die Quelle für die Ortszeit ein (*[Zeiteinstellungen](#page-22-0)*, Seite 19).
- **Datum**: Ermöglicht es Ihnen, das Datum und das Datumsformat manuell festzulegen.
- **Ausrichtung**: Ermöglicht es Ihnen, die Ausrichtung des Displays zu ändern. Auf diese Weise können Sie die Uhr mit der Taste auf der linken oder der rechten Seite tragen.
- **Side Swipe**: Ermöglicht es Ihnen, die Side Swipe Steuerung zu aktivieren und zu deaktivieren oder ihre Bildlaufrichtung zu ändern.
- **Beleuchtung**: Richtet den Beleuchtungsmodus, das Zeitlimit und die Helligkeit ein (*[Beleuchtungseinstellungen](#page-22-0)*, Seite 19).
- **Vibration**: Aktiviert oder deaktiviert die Vibrationsoption und richtet die Vibrationsstärke ein.
- **DND**: Aktiviert oder deaktiviert den DND-Modus.
- **Einheiten**: Richtet die für die Datenanzeige verwendeten Maßeinheiten ein (*[Ändern der Maßeinheiten](#page-22-0)*, Seite 19).
- <span id="page-22-0"></span>**Datenaufz.**: Legt fest, wie das Gerät Aktivitätsdaten aufzeichnet. Die Aufzeichnungsoption Intelligent (Standard) ermöglicht längere Aktivitätsaufzeichnungen. Die Aufzeichnungsoption Jede Sekunde liefert ausführlichere Aktivitätsaufzeichnungen, allerdings muss der Akku evtl. häufiger aufgeladen werden.
- **USB-Modus**: Richtet das Gerät so ein, dass beim Herstellen einer Verbindung mit dem Computer der Massenspeichermodus oder der Garmin Modus verwendet wird.
- **Werks- einstellungen**: Ermöglicht es Ihnen, alle Geräteeinstellungen auf die Werkseinstellungen zurückzusetzen (*[Wiederherstellen aller](#page-26-0) [Standardeinstellungen](#page-26-0)*, Seite 23).

**HINWEIS:** Wenn Sie eine Garmin Pay Brieftasche eingerichtet haben, wird beim Wiederherstellen der Standardeinstellungen auch die Brieftasche vom Gerät gelöscht.

**Software-Update**: Ermöglicht es Ihnen, nach Software-Updates zu suchen.

**Info**: Zeigt die Geräte-ID, die Softwareversion, aufsichtsrechtliche Informationen und die Lizenzvereinbarung an.

#### **Zeiteinstellungen**

Halten Sie den Touchscreen gedrückt, und wählen Sie **Einstell.**  > **System** > **Zeit**.

- **Zeitformat**: Legt fest, ob die Zeit vom Gerät im 12-Stundenoder 24-Stunden-Format angezeigt wird.
- **Zeitquelle**: Ermöglicht es Ihnen, die Zeit manuell oder automatisch abhängig vom gekoppelten mobilen Gerät einzustellen.

#### *Zeitzonen*

Jedes Mal, wenn Sie das Gerät einschalten und Satellitensignale erfassen oder das Gerät mit dem Smartphone synchronisieren, ermittelt es automatisch die Zeitzone und die aktuelle Uhrzeit.

#### *Manuelles Einrichten der Zeit*

Die Zeit wird standardmäßig automatisch eingestellt, wenn die vívoactive 3 mit einem mobilen Gerät gekoppelt ist.

- **1** Berühren Sie den Touchscreen länger.
- **2** Wählen Sie **Einstell.** > **System** > **Zeit** > **Zeitquelle** > **Manuell**.
- **3** Wählen Sie **Zeit**, und geben Sie die Uhrzeit ein.

#### *Einstellen des Alarms*

- **1** Berühren Sie den Touchscreen länger.
- **2** Wählen Sie **Uhren** > **Alarme** > **Neu hinzufügen**.
- **3** Wählen Sie **Zeit**, und geben Sie eine Zeit ein.
- **4** Wählen Sie **Wiederholung** und dann eine Option.

#### *Löschen von Alarmen*

- **1** Berühren Sie den Touchscreen länger.
- **2** Wählen Sie **Uhren** > **Alarme**.
- **3** Wählen Sie einen Alarm und dann **Entfernen**.

#### *Starten des Countdown-Timers*

- **1** Berühren Sie den Touchscreen länger.
- **2** Wählen Sie **Uhren** > **Timer**.
- **3** Geben Sie die Zeit ein.
- **4** Wählen Sie **Start**.
- **5** Wählen Sie bei Bedarf den Touchscreen, um weitere Optionen anzuzeigen.

#### *Verwenden des Timers*

**1** Berühren Sie den Touchscreen länger.

- **2** Wählen Sie **Uhren** > **Stoppuhr**.
- **3** Drücken Sie die Taste.

#### **Beleuchtungseinstellungen**

Berühren Sie den Touchscreen länger, und wählen Sie **Einstell.**  > **System** > **Beleuchtung**.

- **Modus**: Richtet die Beleuchtung so ein, dass sie sich einschaltet, wenn Sie das Gerät bedienen, beispielsweise wenn Sie eine Benachrichtigung erhalten oder die Taste, den Touchscreen oder die Side Swipe Steuerung verwenden.
- **Geste**: Richtet die Beleuchtung so ein, dass sie sich einschaltet, wenn Sie den Arm in Richtung Ihres Körpers bewegen, um auf das Gerät zu blicken. Verwenden Sie die Option Nur während Akt., um diese Funktion nur bei Aktivitäten mit Zeitangabe zu verwenden.
- **Zeitlimit**: Richtet die Zeitdauer ein, bevor die Displaybeleuchtung ausgeschaltet wird.
- **Helligkeit**: Richtet die Helligkeitsstufe der Beleuchtung ein. Während einer Aktivität wird die hellste Beleuchtungseinstellung verwendet.

#### **Ändern der Maßeinheiten**

Sie können die Maßeinheiten für Distanz, Pace und Geschwindigkeit, Höhe, Gewicht, Größe und Temperatur anpassen.

- **1** Berühren Sie den Touchscreen länger.
- **2** Wählen Sie **Einstell.** > **System** > **Einheiten**.
- **3** Wählen Sie eine Messgröße.
- **4** Wählen Sie eine Maßeinheit.

# **Garmin Connect Einstellungen**

Sie können die Geräteeinstellungen über Ihr Garmin Connect Konto ändern. Verwenden Sie dazu entweder die Garmin Connect Mobile App oder die Garmin Connect Website. Einige Einstellungen sind nur im Garmin Connect Konto verfügbar und können nicht über das Gerät geändert werden.

- Wählen Sie in der Garmin Connect Mobile App das Bild Ihres Geräts und anschließend die Option **Geräteeinstellungen**.
- Wählen Sie auf der Garmin Connect Website im Geräte-Widget die Option **Geräteeinstellungen**.

Synchronisieren Sie die Daten, nachdem Sie die Einstellungen angepasst haben, um die Änderungen auf das Gerät anzuwenden (*[Verwenden von Garmin Connect Mobile](#page-19-0)*, Seite 16, *[Verwenden von Garmin Connect auf dem Computer](#page-19-0)*, Seite 16).

#### **Geräteeinstellungen im Garmin Connect Konto**

Wählen Sie in Ihrem Garmin Connect Konto das Gerät aus, um die Geräteeinstellungen anzuzeigen.

**HINWEIS:** Einige Einstellungen werden im Einstellungsmenü in einer Unterkategorie angezeigt. Durch App- oder Website-Updates können diese Einstellungsmenüs geändert werden.

- **Fitness Tracker**: Aktiviert und deaktiviert Fitness-Tracker-Funktionen.
- **Darstellung**: Ermöglicht es Ihnen, das Displaydesign, die Widgets und die im Steuerungsmenü angezeigten Kurzbefehle zu ändern (*[Anpassen des Steuerungsmenüs](#page-19-0)*, [Seite 16\)](#page-19-0).
- **Aktivität automatisch starten**: Das Gerät kann Aktivitäten mit Zeitangabe automatisch erstellen und speichern, wenn von der Move IQ Funktion erkannt wird, dass Sie für eine bestimmte Mindestzeit gegangen oder gelaufen sind. Sie können die Mindestzeit für das Laufen und Gehen festlegen.
- **Automatische App-Updates**: Das Gerät kann Connect IQ App-Updates automatisch empfangen.
- **Datenaufzeichnung**: Legt fest, wie das Gerät Aktivitätsdaten aufzeichnet. Die Aufzeichnungsoption Intelligent (Standard)

<span id="page-23-0"></span>ermöglicht längere Aktivitätsaufzeichnungen. Die Aufzeichnungsoption Jede Sekunde liefert ausführlichere Aktivitätsaufzeichnungen, allerdings muss der Akku evtl. häufiger aufgeladen werden.

- **Datumsformat**: Richtet das Format für den Monat und den Tag ein.
- **Distanz**: Legt fest, ob das Gerät die zurückgelegte Strecke in Kilometern oder Meilen anzeigt.
- **Ziele**: Ermöglicht es Ihnen, ein benutzerdefiniertes Tagesziel für Schritte und hochgestiegene Stockwerke einzurichten. Verwenden Sie die Einstellung Automatisches Ziel, damit das Gerät automatisch das Tagesziel für Schritte ermittelt. Sie können auch das Wochenziel für Intensitätsminuten einrichten.
- **Zielanimationen**: Ermöglicht es Ihnen, Zielanimationen zu aktivieren und zu deaktivieren oder sie nur während Aktivitäten zu deaktivieren. Zielanimationen werden für das Tagesziel Schritte, das Tagesziel für hochgestiegene Stockwerke und für das Wochenziel für Intensitätsminuten angezeigt.
- **Herzfrequenz-Bereiche**: Ermöglicht es Ihnen, Ihre maximale Herzfrequenz einzuschätzen und benutzerdefinierte Herzfrequenz-Bereiche festzulegen.
- **Sprache**: Stellt die auf dem Gerät angezeigte Sprache ein.
- **Inaktivitätsalarm**: Zeigt auf dem digitalen Displaydesign und der Schrittanzahlseite eine Meldung und den Inaktivitätsstatus an. Außerdem vibriert das Gerät, wenn die Vibrationsoption aktiviert ist.
- **Move IQ**: Ermöglicht es Ihnen, Move IQ Ereignisse zu aktivieren und zu deaktivieren. Die Move IQ Funktion erkennt automatisch Aktivitätsmuster wie Gehen, Laufen, Radfahren, Schwimmen und das Crosstrainer-Training.
- **Ausrichtung**: Ermöglicht es Ihnen, die Ausrichtung des Displays zu ändern. Auf diese Weise können Sie die Uhr mit der Taste auf der linken oder der rechten Seite tragen.
- **Bevorzugter Fitness Tracker**: Legt fest, dass es sich bei diesem Gerät um Ihren primären Fitness Tracker handelt, wenn mehrere Geräte mit der App verbunden sind.
- **Töne und Alarme**: Ermöglicht es Ihnen, Alarme und Telefonbenachrichtigungen anzupassen. Sie können auch die Funktion DND-Modus beim Schlafen aktivieren und deaktivieren.
- **SMS-Antworten**: Ermöglicht es Ihnen, die Liste automatischer SMS-Antworten anzupassen. Diese Funktion ist nur für Android Smartphones verfügbar.
- **Zeitformat**: Legt fest, ob die Zeit vom Gerät im 12-Stundenoder 24-Stunden-Format angezeigt wird.
- **Getragen am Handgel.**: Ermöglicht es Ihnen anzupassen, an welchem Arm das Gerät getragen wird.

**HINWEIS:** Diese Einstellung wird für das Krafttraining und für Armbewegungen verwendet.

# **Benutzereinstellungen im Garmin Connect Konto**

Wählen Sie im Garmin Connect Konto die Option **Einstellungen**  > **Benutzereinstellungen**.

**TIPP:** Einige Benutzereinstellungen sind im Menü vívoactive 3 Geräteeinstellungen verfügbar.

- **Persönliche Daten**: Ermöglicht es Ihnen, persönliche Daten einzugeben, beispielsweise Geburtstag, Geschlecht, Größe und Gewicht.
- **Schlaf**: Ermöglicht es Ihnen, Ihre normalen Schlafenszeiten einzugeben.
- **Schrittlänge**: Ermöglicht es Ihrem Gerät, die zurückgelegte Strecke für das Gehen und Laufen anhand Ihrer eigenen Schrittlänge genauer zu berechnen. Sie können eine bekannte Distanz eingeben sowie die Anzahl der Schritte, die

zum Zurücklegen dieser Distanz erforderlich sind. Garmin Connect kann daraus Ihre Schrittlänge ermitteln.

**Einheiten**: Ermöglicht es Ihnen, englische oder metrische Maßeinheiten einzurichten.

# **Funksensoren**

Das Gerät kann mit ANT+ oder Bluetooth Funksensoren verwendet werden. Weitere Informationen zur Kompatibilität und zum Erwerb optionaler Sensoren sind unter [buy.garmin.com](http://buy.garmin.com) verfügbar.

# **Koppeln von Funksensoren**

Wenn ein drahtloser ANT+ oder Bluetooth Sensor zum ersten Mal mit dem Garmin Gerät verbunden wird, müssen das Gerät und der Sensor gekoppelt werden. Nach der Kopplung stellt das Gerät automatisch eine Verbindung mit dem Sensor her, wenn eine Aktivität gestartet wird und der Sensor aktiv und in Reichweite ist.

**TIPP:** Bei einigen ANT+ Sensoren wird automatisch eine Kopplung mit dem Gerät vorgenommen, wenn Sie eine Aktivität starten und der Sensor dabei eingeschaltet ist und sich in der Nähe des Geräts befindet.

- **1** Halten Sie eine Entfernung von mindestens 10 m (33 Fuß) zu anderen Funksensoren ein.
- **2** Falls Sie einen Herzfrequenz-Brustgurt koppeln, legen Sie ihn sich an.

Der Herzfrequenz-Brustgurt sendet oder empfängt erst Daten, nachdem er angelegt wurde.

- **3** Berühren Sie den Touchscreen länger.
- **4** Wählen Sie **Einstell.** > **Sensoren und Zubehör** > **Neu hinzufügen**.
- **5** Achten Sie darauf, dass der Abstand zwischen dem Gerät und dem Sensor maximal 3 m (10 Fuß) beträgt. Warten Sie, während das Gerät mit dem Sensor gekoppelt wird.

Nachdem das Gerät eine Verbindung mit dem Sensor hergestellt hat, wird oben auf der Seite ein Symbol angezeigt.

# **Laufsensor**

Das Gerät ist mit dem Laufsensor kompatibel. Sie können Pace und Distanz mit dem Laufsensor und nicht dem GPS aufzeichnen, wenn Sie in geschlossenen Räumen trainieren oder wenn das GPS-Signal schwach ist. Der Laufsensor befindet sich im Standby-Modus und ist sendebereit (wie der Herzfrequenzsensor).

Findet 30 Minuten lang keine Bewegung statt, schaltet sich der Laufsensor zur Schonung der Batterie aus. Wenn die Batterie schwach ist, wird eine Meldung auf dem Gerät angezeigt. Die Batterie hat dann noch eine Betriebszeit von ca. fünf Stunden.

#### **Kalibrieren des Laufsensors**

Zum Kalibrieren des Laufsensors müssen Sie das Gerät mit dem Laufsensor koppeln (*Koppeln von Funksensoren*, Seite 20).

Wenn Ihnen der Kalibrierungsfaktor bekannt ist, wird eine manuelle Kalibrierung empfohlen. Wenn Sie einen Laufsensor mit einem anderen Produkt von Garmin kalibriert haben, ist Ihnen möglicherweise der Kalibrierungsfaktor bekannt.

- **1** Berühren Sie den Touchscreen länger.
- **2** Wählen Sie **Einstell.** > **Sensoren und Zubehör** > **Laufsensor** > **Kalib.faktor**.
- **3** Passen Sie den Kalibrierungsfaktor an:
	- Erhöhen Sie den Kalibrierungsfaktor, wenn die Distanz zu gering ist.
	- Verringern Sie den Kalibrierungsfaktor, wenn die Distanz zu hoch ist.

#### <span id="page-24-0"></span>**Verbessern der Kalibrierung des Laufsensors**

Zum Kalibrieren des Geräts müssen Sie GPS-Signale erfassen und das Gerät mit dem Laufsensor koppeln (*[Koppeln von](#page-23-0) [Funksensoren](#page-23-0)*, Seite 20).

Der Laufsensor ist selbstkalibrierend, allerdings können Sie die Genauigkeit der Geschwindigkeits- und Distanzwerte verbessern, wenn Sie mit aktiviertem GPS ein paar Lauftrainings im Freien absolvieren.

- **1** Bleiben Sie draußen 5 Minuten lang an einem Ort mit freier Sicht zum Himmel stehen.
- **2** Starten Sie ein Lauftraining.
- **3** Laufen Sie ohne Unterbrechung 10 Minuten lang auf einer Laufbahn.
- **4** Stoppen Sie die Aktivität, und speichern Sie sie. Der Wert der Laufsensor-Kalibrierung ändert sich u. U. basierend auf den aufgezeichneten Daten. Sie müssen den Laufsensor voraussichtlich nicht erneut kalibrieren, sofern sich nicht Ihr Laufstil ändert.

#### **Verwenden eines optionalen Geschwindigkeits- oder Trittfrequenzsensors**

Sie können einen kompatiblen Geschwindigkeits- oder Trittfrequenzsensor verwenden, um Daten an das Gerät zu senden.

- Koppeln Sie den Sensor mit dem Gerät (*[Koppeln von](#page-23-0) [Funksensoren](#page-23-0)*, Seite 20).
- Richten Sie die Radgröße ein (*Kalibrieren des Geschwindigkeitssensors*, Seite 21).
- Beginnen Sie eine Tour (*[Eine Fahrradtour machen](#page-13-0)*, Seite 10).

#### **Kalibrieren des Geschwindigkeitssensors**

Damit Sie den Geschwindigkeitssensor kalibrieren können, müssen Sie das Gerät mit einem kompatiblen Geschwindigkeitssensor koppeln (*[Koppeln von Funksensoren](#page-23-0)*, [Seite 20](#page-23-0)).

Die manuelle Kalibrierung ist optional und erhöht unter Umständen die Genauigkeit.

- **1** Berühren Sie den Touchscreen länger.
- **2** Wählen Sie **Einstell.** > **Sensoren und Zubehör** > **Geschwindigkeit/ Trittfrequenz** > **Radgröße**.
- **3** Wählen Sie eine Option:
	- Wählen Sie **Automatisch**, um automatisch die Radgröße zu berechnen und den Geschwindigkeitssensor zu kalibrieren.
	- Wählen Sie **Manuell**, und geben Sie die Radgröße ein, um den Geschwindigkeitssensor manuell zu kalibrieren (*[Radgröße und -umfang](#page-28-0)*, Seite 25).

# **Situationsbewusstsein**

Das vívoactive 3 Gerät kann mit Varia Smart-Fahrradlichtern und dem Radar verwendet werden, um das Situationsbewusstsein zu verbessern. Weitere Informationen finden Sie im Benutzerhandbuch des Varia Geräts.

**HINWEIS:** Möglicherweise müssen Sie die Software des vívoactive 3 aktualisieren, um Varia Geräte zu koppeln (*Aktualisieren der Software mithilfe von Garmin Connect Mobile*, Seite 21).

#### **tempe**

Der tempe ist ein drahtloser ANT+ Temperatursensor. Sie können den Sensor an einem sicher befestigten Band oder einer sicher befestigten Schlaufe anbringen, wo er der Umgebungsluft ausgesetzt ist. So liefert er fortwährend genaue Temperaturdaten. Sie müssen den tempe mit dem Gerät koppeln, um Temperaturdaten vom tempe anzuzeigen.

# **Geräteinformationen**

# **Aufladen des Geräts**

#### **WARNUNG**

Dieses Gerät ist mit einem Lithium-Ionen-Akku ausgestattet. Lesen Sie alle Produktwarnungen und sonstigen wichtigen Informationen der Anleitung "*Wichtige Sicherheits- und Produktinformationen"*, die dem Produkt beiliegt.

#### *HINWEIS*

Zum Schutz vor Korrosion sollten Sie die Kontakte und den umliegenden Bereich vor dem Aufladen oder dem Anschließen an einen Computer sorgfältig reinigen und trocknen. Weitere Informationen finden Sie im Anhang in den Anweisungen zum Reinigen.

**1** Stecken Sie das schmale Ende des USB-Kabels in den Ladeanschluss am Gerät.

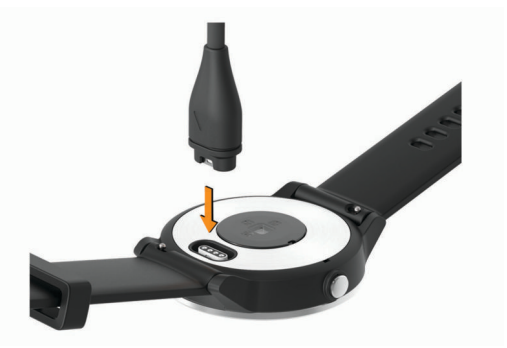

- **2** Stecken Sie das breite Ende des USB-Kabels in einen USB-Anschluss des Computers.
- **3** Laden Sie das Gerät vollständig auf.

# **Produkt-Updates**

Installieren Sie auf dem Computer Garmin Express ([www.garmin.com/express\)](http://www.garmin.com/express). Installieren Sie auf dem Smartphone die Garmin Connect Mobile App.

So erhalten Sie einfachen Zugriff auf folgende Dienste für Garmin Geräte:

- Software-Updates
- Hochladen von Daten auf Garmin Connect
- Produktregistrierung

#### **Aktualisieren der Software mithilfe von Garmin Connect Mobile**

Zum Aktualisieren der Gerätesoftware mit der Garmin Connect Mobile App benötigen Sie ein Garmin Connect Konto. Außerdem müssen Sie das Gerät mit einem kompatiblen Smartphone koppeln (*[Koppeln Ihres Smartphones](#page-5-0)*, Seite 2).

Synchronisieren Sie das Gerät mit der Garmin Connect Mobile App (*[Verwenden von Garmin Connect Mobile](#page-19-0)*, [Seite 16\)](#page-19-0).

Wenn neue Software verfügbar ist, wird das Update von der Garmin Connect Mobile App automatisch an das Gerät gesendet. Das Update wird angewendet, wenn Sie das Gerät nicht aktiv verwenden. Nach Abschluss des Updates wird das Gerät neu gestartet.

#### **Aktualisieren der Software mithilfe von Garmin Express**

Zum Aktualisieren der Gerätesoftware müssen Sie die Garmin Express Anwendung herunterladen und installieren und Ihr Gerät hinzufügen (*[Verwenden von Garmin Connect auf dem](#page-19-0)  [Computer](#page-19-0)*, Seite 16).

<span id="page-25-0"></span>**1** Schließen Sie das Gerät mit dem USB-Kabel an den Computer an.

Wenn neue Software verfügbar ist, wird sie von Garmin Express an das Gerät gesendet.

**2** Nachdem das Update von der Garmin Express Anwendung gesendet wurde, trennen Sie das Gerät vom Computer. Das Update wird vom Gerät installiert.

# **Anzeigen von Geräteinformationen**

Sie können die Geräte-ID, die Softwareversion, aufsichtsrechtliche Informationen und die Lizenzvereinbarung anzeigen.

- **1** Berühren Sie den Touchscreen länger.
- **2** Wählen Sie **Einstell.** > **System** > **Info**.

#### **Anzeigen aufsichtsrechtlicher E-Label- und Compliance-Informationen**

Das Etikett für dieses Gerät wird in elektronischer Form bereitgestellt. Das E-Label kann aufsichtsrechtliche Informationen enthalten, beispielsweise von der FCC ausgestellte Identifizierungsnummern oder regionale Compliance-Zeichen, und auch anwendbare Produkt- und Lizenzinformationen bieten.

- **1** Berühren Sie den Touchscreen länger.
- **2** Wählen Sie **System** > **Einstell.** > **Info**.

# **Technische Daten**

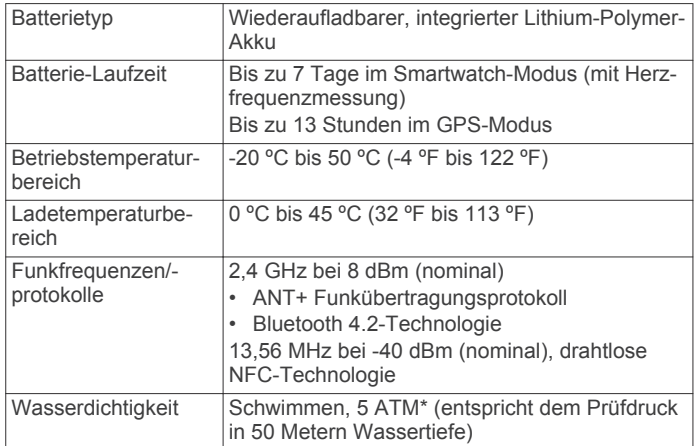

\* Das Gerät widersteht einem Druck wie in 50 Metern Wassertiefe. Weitere Informationen finden Sie unter [www.garmin.com/waterrating](http://www.garmin.com/waterrating).

# **Pflege des Geräts**

#### *HINWEIS*

Setzen Sie das Gerät keinen starken Erschütterungen aus, und verwenden Sie es sorgsam. Andernfalls kann die Lebensdauer des Produkts eingeschränkt sein.

Drücken Sie die Tasten nach Möglichkeit nicht unter Wasser.

Verwenden Sie keine scharfen Gegenstände zum Reinigen des Geräts.

Bedienen Sie den Touchscreen nie mit harten oder scharfen Gegenständen, da dies zu Schäden am Touchscreen führen kann.

Verwenden Sie keine chemischen Reinigungsmittel, Lösungsmittel oder Insektenschutzmittel, die die Kunststoffteile oder die Oberfläche beschädigen könnten.

Spülen Sie das Gerät mit klarem Wasser ab, nachdem es mit Chlor- oder Salzwasser, Sonnenschutzmitteln, Kosmetika, Alkohol oder anderen scharfen Chemikalien in Berührung gekommen ist. Wenn das Gerät diesen Substanzen über

längere Zeit ausgesetzt ist, kann dies zu Schäden am Gehäuse führen.

Bewahren Sie das Gerät nicht an Orten auf, an denen es evtl. über längere Zeit sehr hohen oder sehr niedrigen Temperaturen ausgesetzt ist, da dies zu Schäden am Gerät führen kann.

#### **Reinigen des Geräts**

#### *HINWEIS*

Bereits geringe Mengen an Schweiß oder Feuchtigkeit können beim Anschluss an ein Ladegerät zur Korrosion der elektrischen Kontakte führen. Korrosion kann den Ladevorgang und die Datenübertragung verhindern.

- **1** Wischen Sie das Gerät mit einem Tuch ab, das mit einer milden Reinigungslösung befeuchtet ist.
- **2** Wischen Sie das Gerät trocken.

Lassen Sie das Gerät nach der Reinigung vollständig trocknen.

**TIPP:** Weitere Informationen finden Sie unter [www.garmin.com](http://www.garmin.com/fitandcare) [/fitandcare.](http://www.garmin.com/fitandcare)

# **Auswechseln der Bänder**

Für das Gerät eignen sich 20 mm breite standardmäßige Wechsel-Armbänder. Rufen Sie die Website [buy.garmin.com](http://buy.garmin.com) auf, oder wenden Sie sich an einen Garmin Händler, um Informationen zu optionalem Zubehör zu erhalten.

**1** Schieben Sie den Entriegelungsstift  $\theta$  am Federsteg heraus, um das Band abzunehmen.

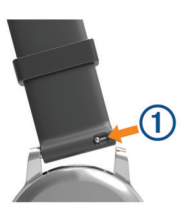

- **2** Setzen Sie eine Seite des Federstegs für das neue Band in das Gerät ein.
- **3** Schieben Sie den Entriegelungsstift ein, und richten Sie den Federsteg auf die gegenüberliegende Seite des Geräts aus.
- **4** Wiederholen Sie die Schritte 1 bis 3, um das andere Band auszutauschen.

# **Fehlerbehebung**

### **Ist mein Smartphone mit meinem Gerät kompatibel?**

Das vívoactive 3 Gerät ist mit Smartphones mit drahtloser Bluetooth Technologie kompatibel.

Informationen zur Kompatibilität finden Sie unter [www.garmin.com/ble](http://www.garmin.com/ble).

# **Das Telefon stellt keine Verbindung zum Gerät her**

- Aktivieren Sie auf dem Smartphone die Bluetooth Technologie.
- Achten Sie darauf, dass Telefon und Gerät nicht weiter als 10 m (33 Fuß) voneinander entfernt sind.
- Öffnen Sie auf dem Smartphone die Garmin Connect Mobile App, wählen Sie **E** bzw. ••• und anschließend Garmin-**Geräte** > **Gerät hinzufügen**, um den Kopplungsmodus zu aktivieren.
- Halten Sie auf dem Gerät die Taste die Taste gedrückt, und wählen Sie  $\hat{x}$ , um die Bluetooth Technologie und dann den Kopplungsmodus zu aktivieren.

# <span id="page-26-0"></span>**Mein Gerät zeigt die falsche Sprache an**

Sie können die ausgewählte Sprache des Geräts ändern, falls Sie versehentlich die falsche Sprache ausgewählt haben.

- **1** Berühren Sie den Touchscreen länger.
- **2** Blättern Sie nach unten zum letzten Element der Liste, und wählen Sie es aus.
- **3** Blättern Sie nach unten zum letzten Element der Liste, und wählen Sie es aus.
- **4** Blättern Sie nach unten zum zweiten Element der Liste, und wählen Sie es aus.
- **5** Wählen Sie die Sprache.

# **Mein Gerät zeigt nicht die aktuelle Zeit an**

Das Gerät aktualisiert die Uhrzeit und das Datum bei der Synchronisierung mit dem Smartphone oder wenn das Gerät GPS-Signale erfasst. Synchronisieren Sie das Gerät, damit beim Wechseln in eine andere Zeitzone die richtige Uhrzeit angezeigt wird und um die Uhrzeit auf die Sommerzeit einzustellen.

- **1** Berühren Sie den Touchscreen länger, und wählen Sie **Einstell.** > **System** > **Zeit**.
- **2** Vergewissern Sie sich, dass die Option **Automatisch**  aktiviert ist.
- **3** Wählen Sie eine Option:
	- Vergewissern Sie sich, dass auf dem Smartphone die richtige Ortszeit angezeigt wird, und synchronisieren Sie das Gerät mit dem Smartphone (*[Verwenden von Garmin](#page-19-0)  [Connect Mobile](#page-19-0)*, Seite 16).
	- Starten Sie eine Outdoor-Aktivität, begeben Sie sich draußen an einen Ort mit freier Sicht zum Himmel, und warten Sie, bis das Gerät Satellitensignale erfasst hat.

Uhrzeit und Datum werden automatisch aktualisiert.

# **Optimieren der Akku-Laufzeit**

Es gibt verschiedene Möglichkeiten, die Akku-Laufzeit zu verlängern.

- Reduzieren Sie die Display-Beleuchtungszeit (*[Beleuchtungseinstellungen](#page-22-0)*, Seite 19).
- Reduzieren Sie die Beleuchtungshelligkeit (*[Beleuchtungseinstellungen](#page-22-0)*, Seite 19).
- Deaktivieren Sie die drahtlose Bluetooth Technologie, wenn Sie keine Online-Funktionen nutzen (*[Deaktivieren der](#page-6-0)  [Bluetooth Smartphone-Verbindung](#page-6-0)*, Seite 3).
- Deaktivieren Sie die Aktivitätsanzeige (*[Fitness Tracker](#page-9-0)*, [Seite 6](#page-9-0)).
- Schränken Sie die vom Gerät angezeigten Smartphone-Benachrichtigungen ein (*[Verwalten von Benachrichtigungen](#page-6-0)*, [Seite 3](#page-6-0)).
- Senden Sie keine Herzfrequenzdaten an gekoppelte Garmin Geräte (*[Senden der Herzfrequenz an Garmin Geräte](#page-8-0)*, [Seite 5](#page-8-0)).
- Deaktivieren Sie die Herzfrequenzmessung am Handgelenk (*[Deaktivieren des Sensors für die Herzfrequenzmessung am](#page-8-0) [Handgelenk](#page-8-0)*, Seite 5).

# **Neustarten des Geräts**

Wenn das Gerät nicht mehr reagiert, müssen Sie es möglicherweise neu starten.

**HINWEIS:** Beim Neustart des Geräts werden u. U. Ihre Daten oder Einstellungen gelöscht.

- **1** Halten Sie die Taste 15 Sekunden lang gedrückt. Das Gerät schaltet sich aus.
- **2** Halten Sie die Taste eine Sekunde lang gedrückt, um das Gerät einzuschalten.

# **Wiederherstellen aller Standardeinstellungen**

**HINWEIS:** Bei diesem Vorgang werden alle vom Benutzer eingegebenen Daten sowie das Aktivitätsprotokoll gelöscht. Wenn Sie eine Garmin Pay Brieftasche eingerichtet haben, wird beim Wiederherstellen der Standardeinstellungen auch die Brieftasche vom Gerät gelöscht.

Sie können alle Einstellungen auf die Werkseinstellungen zurücksetzen.

- **1** Berühren Sie den Touchscreen länger.
- **2** Wählen Sie **Einstell.** > **System** > **Werks- einstellungen** > **Ja**.

# **Erfassen von Satellitensignalen**

Das Gerät benötigt möglicherweise eine ungehinderte Sicht zum Himmel, um Satellitensignale zu erfassen.

**1** Begeben Sie sich im Freien an eine für den Empfang geeignete Stelle.

Die Vorderseite des Geräts sollte gen Himmel gerichtet sein.

**2** Warten Sie, während das Gerät Satelliten erfasst.

Es kann 30 bis 60 Sekunden dauern, bis Satellitensignale erfasst werden.

#### **Verbessern des GPS-Satellitenempfangs**

- Synchronisieren Sie das Gerät regelmäßig mit Ihrem Garmin Connect Konto:
	- Stellen Sie über das mitgelieferte USB-Kabel und die Anwendung Garmin Express eine Verbindung zwischen Gerät und Computer her.
	- Synchronisieren Sie das Gerät über ein Bluetooth Smartphone mit der Garmin Connect Mobile App.

Während das Gerät mit dem Garmin Connect Konto verbunden ist, lädt es Satellitendaten von mehreren Tagen herunter, damit es schnell Satellitensignale erfassen kann.

- Begeben Sie sich mit dem Gerät im Freien an eine Stelle, an der weder hohe Gebäude noch Bäume den Empfang stören.
- Behalten Sie Ihre Position für einige Minuten bei.

# **Fitness Tracker**

Weitere Informationen zur Fitness-Tracker-Genauigkeit sind unter [garmin.com/ataccuracy](http://garmin.com/ataccuracy) verfügbar.

#### **Meine Schrittzahl pro Tag wird nicht angezeigt**

Die Schrittzahl pro Tag wird täglich um Mitternacht zurückgesetzt.

Falls anstelle der Schrittzahl Striche angezeigt werden, muss das Gerät Satellitensignale erfassen und die Zeit automatisch einstellen.

#### **Meine Schrittzahl ist ungenau**

Falls Ihre Schrittzahl ungenau ist, versuchen Sie es mit diesen Tipps.

- Tragen Sie das Gerät an Ihrer nicht dominanten Hand.
- Tragen Sie das Gerät in der Tasche, wenn Sie einen Kinderwagen oder Rasenmäher schieben.
- Tragen Sie das Gerät in der Tasche, wenn Sie nur Ihre Hände oder Arme aktiv verwenden.

**HINWEIS:** Das Gerät interpretiert u. U. einige sich wiederholende Bewegungen, z. B. das Abwaschen, Wäschelegen oder Klatschen mit den Händen, als Schritte.

#### **Die Anzahl der hochgestiegenen Etagen ist ungenau**

Wenn Sie Treppen steigen, misst das Gerät mit einem integrierten Barometer die Höhenunterschiede. Eine hochgestiegene Etage entspricht 3 m (10 Fuß).

• Halten Sie sich beim Treppensteigen nicht am Geländer fest, und überspringen Sie keine Stufen.

<span id="page-27-0"></span>• Wenn es windig ist, tragen Sie das Gerät unter dem Ärmel oder der Jacke, da starke Windböen zu fehlerhaften Messwerten führen können.

#### **Erhöhen der Genauigkeit von Intensitätsminuten und Kalorien**

Sie können die Genauigkeit dieser Messungen erhöhen, indem Sie im Freien 15 Minuten lang gehen oder laufen.

- **1** Streichen Sie über das Displaydesign, um das Widget **Mein Tag** anzuzeigen.
- 2 Wählen Sie  $\overline{0}$ .
- **3** Folgen Sie den Anweisungen auf dem Display.

### **Der Temperaturmesswert stimmt nicht**

Ihre Körpertemperatur beeinflusst den Temperaturmesswert des internen Temperatursensors. Die Temperaturmesswerte sind am genauesten, wenn Sie die Uhr vom Handgelenk nehmen und 20 bis 30 Minuten warten.

Sie können außerdem einen optionalen, externen tempe Temperatursensor verwenden, um beim Tragen der Uhr genaue Messwerte der Umgebungstemperatur zu erhalten.

# **Weitere Informationsquellen**

- Unter [support.garmin.com](http://support.garmin.com) finden Sie zusätzliche Handbücher, Artikel und Software-Updates.
- Rufen Sie die Website [www.garmin.com/intosports](http://www.garmin.com/intosports) auf.
- Rufen Sie die Website [www.garmin.com/learningcenter](http://www.garmin.com/learningcenter) auf.
- Rufen Sie die Website [buy.garmin.com](http://buy.garmin.com) auf, oder wenden Sie sich an einen Garmin Händler, wenn Sie weitere Informationen zu optionalen Zubehör- bzw. Ersatzteilen benötigen.

# **Anhang**

# **Datenfelder**

Für einige Datenfelder ist ANT+ Zubehör erforderlich, damit Daten angezeigt werden können.

**30s - Ø Vertikalgeschw.**: Durchschnitt der Vertikalgeschwindigkeit über einen Zeitraum von 30 Sekunden.

**500-m-Pace**: Die aktuelle Ruderpace pro 500 Meter.

- **Abstieg gesamt**: Die gesamte Höhendistanz, die während der Aktivität oder seit dem letzten Zurücksetzen des Datenfelds im Abstieg zurückgelegt wurde.
- **Anstieg gesamt**: Die gesamte Höhendistanz, die während der Aktivität oder seit dem letzten Zurücksetzen des Datenfelds im Anstieg zurückgelegt wurde.
- **Bahnen**: Die Anzahl der während der aktuellen Aktivität vollendeten Bahnen.
- **Distanz**: Die während des aktuellen Tracks oder der aktuellen Aktivität zurückgelegte Distanz.
- **Distanz pro Zug**: Die pro Zug zurückgelegte Distanz.
- **Durchschnittlicher SWOLF**: Der durchschnittliche Swolf-Wert für die aktuelle Aktivität. Der Swolf-Wert wird aus der Summe der Zeit für eine Bahn und der Anzahl der Schwimmzüge berechnet, die zum Schwimmen der Bahn erforderlich sind (*[Begriffsklärung für das Schwimmen](#page-14-0)*, Seite 11).

**Durchschnittliche Rundenzeit**: Die durchschnittliche Rundenzeit für die aktuelle Aktivität.

- **Durchschnittliche Züge/Bahn**: Die durchschnittliche Anzahl der Schwimmzüge pro Bahn während der aktuellen Aktivität.
- **Durchschnittliche Zugzahl**: Die durchschnittliche Anzahl der Schläge pro Minute (spm) während der aktuellen Aktivität.
- **Etagen -**: Die Gesamtanzahl der hinabgestiegenen Stockwerke für den Tag.
- **Etagen +**: Die Gesamtanzahl der hochgestiegenen Stockwerke für den Tag.

**Etagen pro Minute**: Die Anzahl der pro Minute hochgestiegenen Stockwerke.

**Geschwind.**: Die aktuelle Bewegungsgeschwindigkeit.

- **HF**: Ihre Herzfrequenz in Schlägen pro Minute. Das Gerät muss mit einem kompatiblen Herzfrequenzsensor verbunden sein.
- **HF %Max.**: Der Prozentsatz der maximalen Herzfrequenz.
- **HF-Bereich**: Ihr aktueller Herzfrequenz-Bereich (1 bis 5). Die Standard-Herzfrequenz-Bereiche beruhen auf Ihrem Benutzerprofil und Ihrer maximalen Herzfrequenz (220 minus Ihrem Alter).
- **Höhe**: Die Höhe der aktuellen Position über oder unter dem Meeresspiegel.
- **Intervall: Distanz pro Zug**: Die während des aktuellen Intervalls durchschnittlich pro Zug zurückgelegte Distanz.
- **Intervall: Züge**: Die Anzahl der Schwimmzüge für das aktuelle Intervall.
- **Intervall Bahnen**: Die Anzahl der während des aktuellen Intervalls vollendeten Bahnen.
- **Intervall Distanz**: Die Distanz, die während des aktuellen Intervalls zurückgelegt wurde.
- **Intervall Pace**: Die Durchschnittspace für das aktuelle Intervall.
- **Intervall SWOLF**: Der durchschnittliche Swolf-Wert für das aktuelle Intervall.
- **Intervallzeit**: Die Timer-Zeit für das aktuelle Intervall.
- **Intervall Züge/Bahn**: Die durchschnittliche Anzahl der Schwimmzüge pro Bahn während des aktuellen Intervalls.
- **Intervall Zugzahl**: Die durchschnittliche Anzahl der Schwimmzüge pro Minute (zpm) während des aktuellen Intervalls.
- **Kalorien**: Die Menge der insgesamt verbrannten Kalorien.
- **Letzte Bahn Pace**: Die Durchschnittspace für die letzte beendete Bahn.
- **Letzte Bahn SWOLF**: Der Swolf-Wert für die letzte vollendete Bahn.
- **Letzte Bahn Züge**: Die Anzahl der Schwimmzüge für die letzte vollendete Bahn.
- **Letzte Bahn Zugzahl**: Die durchschnittliche Anzahl der Schwimmzüge pro Minute (zpm) während der letzten vollendeten Bahn.
- **Letzte Runde: 500-m-Pace**: Die durchschnittliche Ruderpace pro 500 Meter für die letzte Runde.
- **Letzte Runde Distanz**: Die während der letzten beendeten Runde zurückgelegte Distanz.
- **Letzte Runde Geschwindigkeit**: Die Durchschnittsgeschwindigkeit für die letzte beendete Runde.
- **Letzte Runde Pace**: Die Durchschnittspace für die letzte beendete Runde.
- **Letzte Runde Trittfrequenz**: Radfahren. Die durchschnittliche Trittfrequenz für die letzte beendete Runde.
- **Letzte Runde Trittfrequenz**: Laufen. Die durchschnittliche Schrittfrequenz für die letzte beendete Runde.
- **Letzte Runde Zeit**: Die Timer-Zeit für die letzte beendete Runde.
- **Letztes Intervall: Distanz pro Zug**: Die während des letzten beendeten Intervalls durchschnittlich pro Schwimmzug zurückgelegte Distanz.
- **Letztes Intervall Züge**: Die Anzahl der Schwimmzüge für das letzte beendete Intervall.
- <span id="page-28-0"></span>**Letztes Intervall - Zugzahl**: Die durchschnittliche Anzahl der Schwimmzüge pro Minute (zpm) während des letzten beendeten Intervalls.
- **Max. Temperatur 24 Stunden**: Die während der vergangenen 24 Stunden aufgezeichnete maximale Temperatur.
- **Maximale Geschwindigkeit**: Die höchste Geschwindigkeit für die aktuelle Aktivität.
- **Min. Temperatur 24 Stunden**: Die während der vergangenen 24 Stunden aufgezeichnete minimale Temperatur.
- **Pace**: Die aktuelle Pace.
- **Richtung**: Die Richtung, in die Sie sich bewegen.
- **Ru.g.**: Die Durchschnittsgeschwindigkeit für die aktuelle Runde.
- **Runde: 500-m-Pace**: Die durchschnittliche Ruderpace pro 500 Meter für die aktuelle Runde.
- **Runde Herzfrequenz**: Die durchschnittliche Herzfrequenz für die aktuelle Runde.
- **Runde HF % Max.**: Der mittlere Prozentsatz der maximalen Herzfrequenz für die aktuelle Runde.
- **Runden**: Die Anzahl der Runden, die für die aktuelle Aktivität beendet wurden.
- **Rundendistanz**: Die während der aktuellen Runde zurückgelegte Distanz.
- **Rundenpace**: Die Durchschnittspace für die aktuelle Runde.
- **Rundenzeit**: Die Timer-Zeit für die aktuelle Runde.
- **Runde Schritte**: Die Anzahl der während der aktuellen Runde zurückgelegten Schritte.
- **Runde Trittfrequenz**: Radfahren. Die durchschnittliche Trittfrequenz für die aktuelle Runde.
- **Runde Trittfrequenz**: Laufen. Die durchschnittliche Schrittfrequenz für die aktuelle Runde.
- **Schritte**: Die Anzahl der während der aktuellen Aktivität zurückgelegten Schritte.
- **SF**: Radfahren. Die Anzahl der Umdrehungen der Tretkurbel. Das Gerät muss mit einem Zubehör zum Messen der Trittfrequenz verbunden sein, damit Daten angezeigt werden.
- **SF**: Laufen. Die Schritte pro Minute (rechts und links).
- **Sonnenaufgang**: Der Zeitpunkt des Sonnenaufgangs basierend auf der aktuellen GPS-Position.
- **Sonnenuntergang**: Der Zeitpunkt des Sonnenuntergangs basierend auf der aktuellen GPS-Position.
- **Temperatur**: Die Lufttemperatur. Ihre Körpertemperatur beeinflusst den Temperatursensor.
- **Timer**: Die Timer-Zeit für die aktuelle Aktivität.
- **Uhrzeit**: Die Uhrzeit basierend auf der aktuellen Position und den Zeiteinstellungen (Format, Zeitzone und Sommerzeit).
- **Verstrichene Zeit**: Die insgesamt aufgezeichnete Zeit. Wenn Sie den Timer beispielsweise starten und 10 Minuten laufen, den Timer dann 5 Minuten anhalten und danach erneut starten, um 20 Minuten zu laufen, beträgt die verstrichene Zeit 35 Minuten.
- **Vertikalgeschwindigkeit**: Die über einen Zeitraum festgestellte Aufstiegs- oder Abstiegsrate.
- **Zeit in Bereich**: Die Zeit in den einzelnen Herzfrequenz- oder Leistungsbereichen.
- **Züge**: Die Anzahl der Schläge für die aktuelle Aktivität.
- **Zugzahl**: Die Anzahl der Schläge pro Minute (spm).
- **Ø: 500-m-Pace**: Die durchschnittliche Ruderpace pro 500 Meter für die aktuelle Aktivität.
- **Ø Distanz pro Schlag**: Die während der aktuellen Aktivität durchschnittlich pro Schlag zurückgelegte Distanz.
- **Ø Geschwindigkeit**: Die Durchschnittsgeschwindigkeit für die aktuelle Aktivität.
- **Ø Herzfrequenz**: Die durchschnittliche Herzfrequenz für die aktuelle Aktivität.
- **Ø HF % Maximum**: Der mittlere Prozentsatz der maximalen Herzfrequenz für die aktuelle Aktivität.
- **Ø Pace**: Die Durchschnittspace für die aktuelle Aktivität.
- **Ø Trittfrequenz**: Radfahren. Die durchschnittliche Trittfrequenz für die aktuelle Aktivität.
- **Ø Trittfrequenz**: Laufen. Die durchschnittliche Schrittfrequenz für die aktuelle Aktivität.

# **VO2max-Standard-Bewertungen**

Die folgende Tabelle enthält standardisierte Klassifikationen von VO2max-Schätzungen nach Alter und Geschlecht.

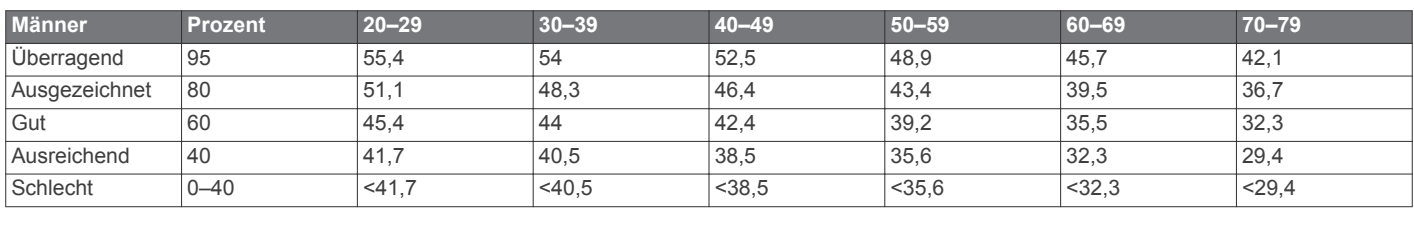

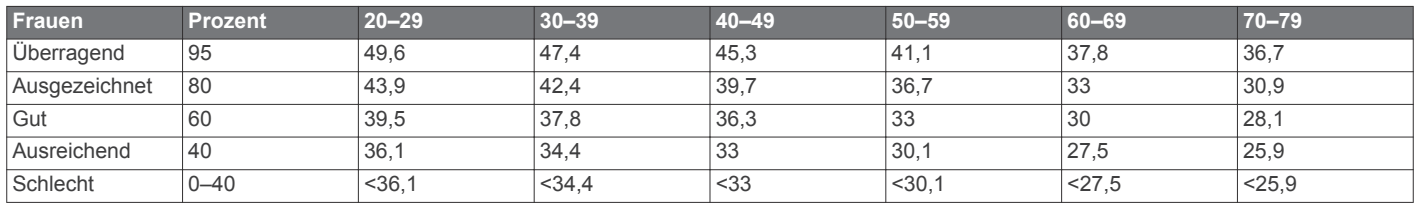

Daten abgedruckt mit Genehmigung von The Cooper Institute. Weitere Informationen finden Sie unter [www.CooperInstitute.org.](http://www.CooperInstitute.org)

#### **Radgröße und -umfang**

Der Geschwindigkeitssensor erkennt automatisch die Radgröße. Bei Bedarf können Sie den Radumfang manuell in den Geschwindigkeitssensoreinstellungen eingeben.

Die Reifengröße ist auf beiden Seiten des Reifens angegeben. Es handelt sich hierbei nicht um eine umfassende Liste. Sie

können auch den Umfang des Rads messen oder einen der im Internet verfügbaren Rechner verwenden.

![](_page_28_Picture_572.jpeg)

<span id="page-29-0"></span>![](_page_29_Picture_291.jpeg)

# **Erklärung der Symbole**

Diese Symbole sind u. U. auf dem Gerät oder den Zubehöretiketten abgebildet.

凰 Symbol für WEEE-Entsorung und Recycling. Das Produkt ist gemäß EU-Richtlinie 2012/19/EG zu WEEE (Waste Electrical and Electronic Equipment) mit dem WEEE-Symbol versehen. Es soll eine unsachgemäße Entsorgung dieses Produkts verhindern und die Wiederverwertung und das Recycling fördern.

# **Index**

<span id="page-30-0"></span>**A** Activity Tracking **[6](#page-9-0)** Akku, Laufzeit optimieren **[3](#page-6-0), [19,](#page-22-0) [23](#page-26-0)** Aktivitäten **[9](#page-12-0), [10,](#page-13-0) [17](#page-20-0)** benutzerdefiniert **[9](#page-12-0)** Favoriten **[9](#page-12-0)** hinzufügen **[9](#page-12-0)** speichern **[9](#page-12-0)** starten **[9](#page-12-0)** Alarme **[17](#page-20-0), [19](#page-22-0)** Anpassen des Geräts **[13,](#page-16-0) [16](#page-19-0), [17](#page-20-0)** Ansicht Grün, Position der Fahne **[11](#page-14-0)** ANT+ Sensoren **[20](#page-23-0), [21](#page-24-0)** Anwendungen **[2,](#page-5-0) [3,](#page-6-0) [13](#page-16-0)** Smartphone [2](#page-5-0), [8](#page-11-0) Aufladen **[21](#page-24-0)** Auto Lap **[18](#page-21-0)** Auto Pause **[18](#page-21-0)** Auto-Seitenwechsel **[18](#page-21-0)**

#### **B**

Bahnen **[11](#page-14-0)** Bänder **[22](#page-25-0)** Batterie, aufladen **[21](#page-24-0)** Benachrichtigungen **[2](#page-5-0), [3](#page-6-0)** SMS-Nachrichten **[2](#page-5-0)** Telefonanrufe **[3](#page-6-0)** Benutzerprofil **[13](#page-16-0)** Bereiche, Herzfrequenz **[5](#page-8-0)** Bluetooth Sensoren **[20](#page-23-0)** Bluetooth Technologie **[2](#page-5-0), [3,](#page-6-0) [18](#page-21-0), [22](#page-25-0)** Brieftasche **[3](#page-6-0)**

#### **C**

Connect IQ [2,](#page-5-0) [3](#page-6-0) Countdown-Timer **[19](#page-22-0)**

#### **D**

Daten hochladen **[16](#page-19-0)** speichern **[13,](#page-16-0) [15,](#page-18-0) [16](#page-19-0)** übertragen **[13,](#page-16-0) [15,](#page-18-0) [16](#page-19-0)** Datenfelder **[1,](#page-4-0) [3,](#page-6-0) [10](#page-13-0), [17](#page-20-0), [24](#page-27-0)** Display **[19](#page-22-0)** Displaybeleuchtung **[1](#page-4-0), [19](#page-22-0)** Displaydesign **[1](#page-4-0)** Displaydesigns **[3](#page-6-0), [16](#page-19-0)** Distanz, Alarme **[17](#page-20-0)** Dogleg **[11](#page-14-0)**

#### **E**

Einstellungen **[7,](#page-10-0) [13,](#page-16-0) [17](#page-20-0) –[20,](#page-23-0) [23](#page-26-0)** Gerät **[19](#page-22-0)** Ersatzteile **[22](#page-25-0)**

#### **F**

Fahrradsensoren **[21](#page-24-0)** Fehlerbehebung **[4,](#page-7-0) [22](#page-25-0) –[24](#page-27-0)** Fitness Tracker **[6,](#page-9-0) [7](#page-10-0)**

#### **G**

Garmin Connect **[2,](#page-5-0) [13](#page-16-0) –[16](#page-19-0), [19](#page-22-0) [–21](#page-24-0)** Speichern von Daten **[16](#page-19-0)** Garmin Express, Aktualisieren der Software **[21](#page-24-0)** Garmin Pay **[3,](#page-6-0) [4](#page-7-0)** Geräte-ID **[22](#page-25-0)** Geschwindigkeits- und Trittfrequenzsensoren **[1](#page-4-0), [21](#page-24-0)** Golfrunde, beenden **[12](#page-15-0)** GPS **[1](#page-4-0)** Signal **[23](#page-26-0) H**

Hauptmenü, anpassen **[7](#page-10-0)** Herzfrequenz **[1](#page-4-0), [4](#page-7-0), [5](#page-8-0)** Alarme **[17](#page-20-0)** Bereiche **[5](#page-8-0), [13](#page-16-0), [15](#page-18-0)** Koppeln von Sensoren **[5](#page-8-0)**

Sensor [4,](#page-7-0)[5](#page-8-0) Hindernisse **[11](#page-14-0)** Hochladen von Daten **[16](#page-19-0)**

# **I**

Icons **[1](#page-4-0)** Intensitätsminuten **[7](#page-10-0), [24](#page-27-0)** Intervalle **[11](#page-14-0)**

# **K**

Kalender **[13,](#page-16-0) [14](#page-17-0)** Kalibrieren, Kompass **[15](#page-18-0)** Kalorien **[24](#page-27-0)** Alarme **[17](#page-20-0)** Karten **[14](#page-17-0)** Kompass **[11](#page-14-0), [15](#page-18-0)** kalibrieren **[15](#page-18-0)** Koppeln ANT+ Sensoren **[5](#page-8-0)** Sensoren **[20](#page-23-0)** Smartphone **[2,](#page-5-0) [22](#page-25-0)** Kurzbefehle **[1,](#page-4-0) [16](#page-19-0)**

#### **L**

Laufband **[10](#page-13-0)** Laufsensor **[1,](#page-4-0) [20](#page-23-0), [21](#page-24-0)** Layup **[11](#page-14-0)** Leistung (Kraft), Alarme **[17](#page-20-0)** Lizenz **[22](#page-25-0)** löschen, Protokoll **[15](#page-18-0)** Löschen, Persönliche Rekorde **[14](#page-17-0)**

#### **M**

Maßeinheiten **[19](#page-22-0)** Menü **[1](#page-4-0)** Messen der Schlagweite **[12](#page-15-0)** Musikfunktionen **[8](#page-11-0)**

#### **N**

Navigation **[14](#page-17-0), [15](#page-18-0)** anhalten **[15](#page-18-0)** NFC **[3](#page-6-0)**

### **P**

Persönliche Rekorde **[14](#page-17-0)** löschen **[14](#page-17-0)** Plätze auswählen **[11](#page-14-0)** herunterladen **[11](#page-14-0)** spielen **[11](#page-14-0)** Position der Fahne, Ansicht Grün **[11](#page-14-0)** Positionen **[14](#page-17-0)** löschen **[14](#page-17-0)** Profile, Benutzer **[13](#page-16-0)** Protokoll **[10,](#page-13-0) [15](#page-18-0)** an Computer senden **[13](#page-16-0), [15,](#page-18-0) [16](#page-19-0)** anzeigen **[12](#page-15-0)**

#### **R**

Radfahren **[10](#page-13-0)** Radgröße **[21](#page-24-0), [25](#page-28-0)** Reinigen des Geräts **[22](#page-25-0)** Ruhezustand **[3](#page-6-0), [6](#page-9-0)** Runden **[15,](#page-18-0) [18](#page-21-0)**

### **S**

Satellitensignale **[1](#page-4-0), [23](#page-26-0)** Schrittfrequenz, Alarme **[17](#page-20-0)** Schwimmbadgröße benutzerdefiniert **[11](#page-14-0)** einstellen **[11](#page-14-0)** Schwimmen **[10](#page-13-0)** Scorecard **[12](#page-15-0)** Side Swipe Steuerung **[1](#page-4-0)** Skifahren Alpin **[10](#page-13-0)** Snowboarden **[10](#page-13-0)** Smartphone **[3,](#page-6-0) [7,](#page-10-0) [13](#page-16-0), [22](#page-25-0)** Anwendungen **[2](#page-5-0), [8](#page-11-0)** koppeln **[2](#page-5-0), [22](#page-25-0)** SMS-Nachrichten **[2](#page-5-0)** Snowboarden **[10](#page-13-0)**

Software aktualisieren **[21](#page-24-0)** Version **[22](#page-25-0)** Speichern von Aktivitäten **[9](#page-12-0), [10](#page-13-0)** Speichern von Daten **[13](#page-16-0), [15](#page-18-0)** Sperren, Display **[1](#page-4-0), [18](#page-21-0)** Statistiken **[12](#page-15-0)** Steuerungsmenü **[16](#page-19-0)** Strecken, wiedergeben **[11](#page-14-0)** Stresslevel **[8](#page-11-0)** Swolf-Wert **[11](#page-14-0)** Systemeinstellungen **[18](#page-21-0)**

#### **T**

Tasten **[1](#page-4-0), [22](#page-25-0)** Technische Daten **[22](#page-25-0)** Telefonanrufe **[3](#page-6-0)** tempe **[21,](#page-24-0) [24](#page-27-0)** Temperatur **[21,](#page-24-0) [24](#page-27-0)** Timer **[9](#page-12-0), [10,](#page-13-0) [19](#page-22-0)** Countdown **[19](#page-22-0)** Touchscreen **[1](#page-4-0)** Training **[2](#page-5-0)** Kalender **[14](#page-17-0)** Pläne **[13,](#page-16-0) [14](#page-17-0)** Seiten **[10](#page-13-0)** Training im Gebäude **[9,](#page-12-0) [10](#page-13-0)** Trainings **[13](#page-16-0), [14](#page-17-0)** Trittfrequenz, Sensoren **[21](#page-24-0)**

#### **U**

Uhr **[19](#page-22-0)** Uhrzeit **[19,](#page-22-0) [23](#page-26-0)** Updates, Software **[21](#page-24-0)** USB **[21](#page-24-0)**

#### **V**

VIRB Fernbedienung **[8](#page-11-0)** VO2max **[6](#page-9-0), [25](#page-28-0)**

#### **W**

Wetter **[8](#page-11-0)** Widgets **[1,](#page-4-0) [3,](#page-6-0) [5,](#page-8-0) [7,](#page-10-0) [8](#page-11-0)**

#### **Z**

Zahlungen **[3,](#page-6-0) [4](#page-7-0)** Zählweise **[12](#page-15-0)** Zeit **[19](#page-22-0)** Alarme **[17](#page-20-0)** Einstellungen **[19](#page-22-0)** Zeitzonen **[19](#page-22-0)** Ziele **[20](#page-23-0)** Zonen, Zeit **[19](#page-22-0)** Zubehör **[20](#page-23-0), [24](#page-27-0)** Züge **[11](#page-14-0)** Zurücksetzen des Geräts **[23](#page-26-0)**

# support.garmin.com

![](_page_31_Picture_1.jpeg)

September 2018 190-02270-00\_0B